# **TRAde Control and Expert System**

# Elektronické potvrzení o kontrole pro dovoz bioproduktů v TRACES

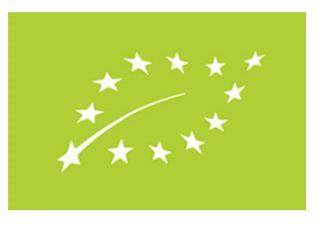

#### **Informace a návody pro uživatele systému TRACES**

Legislativa Pracovní postup Teorie Návody Praktické informace

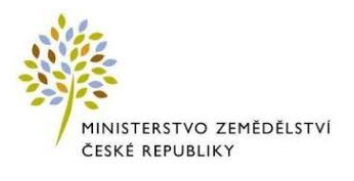

*Určeno českým dovozcům bioproduktů ze třetích zemí a kontrolním organizacím*

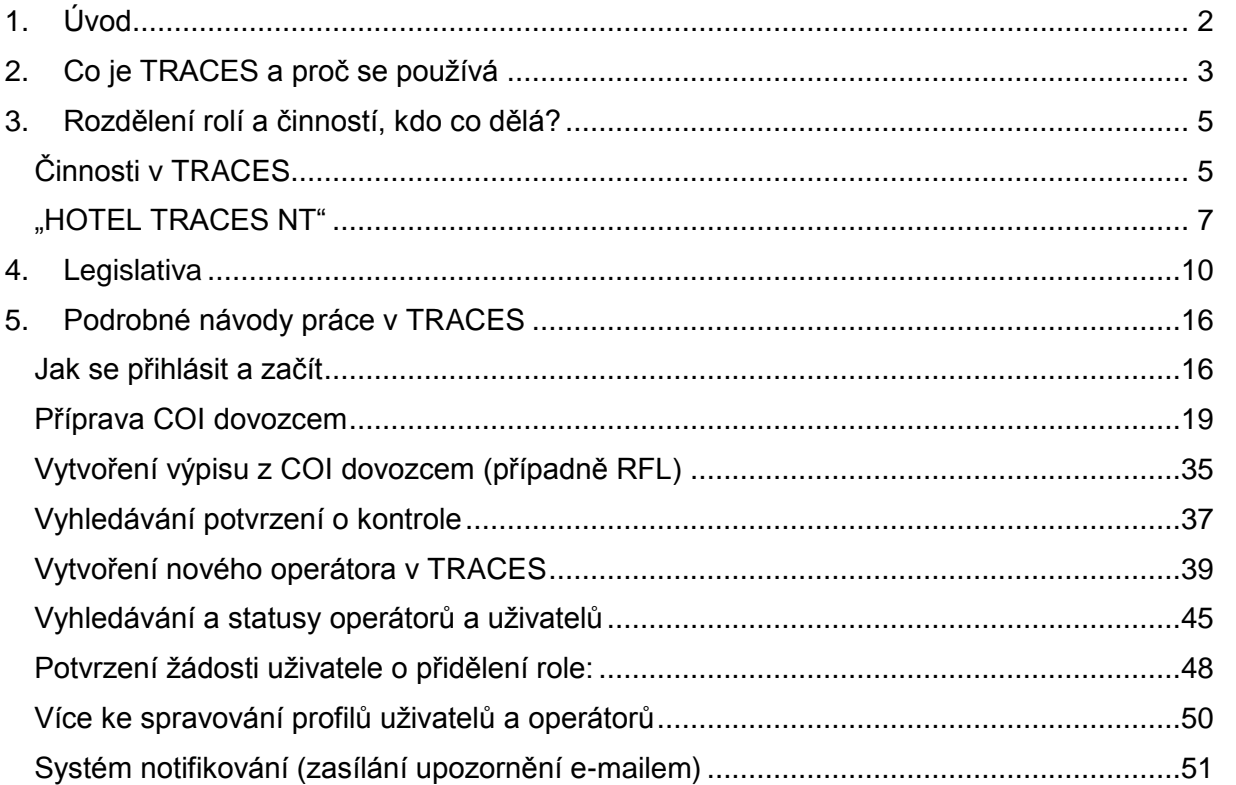

# <span id="page-2-0"></span>**1. Úvod**

Otvíráte informační materiál k používání systému TRACES NT (Trade Control Expert System – New Technology) - online nástroji pro správu hygienických požadavků evropského trhu včetně dovozů zvířat, rozmnožovacích materiálu, potravin, krmiv a rostlin (dále jen "TRACES"), který se nyní používá i při dovozu certifikovaných bioproduktů ze třetích zemí do EU.

V dokumentu je vysvětlen význam TRACES pro ekologické dovozy a podrobně vyloženo proč a jak se systémem pracovat. Obsahem je tento materiál určen zejména pro dovozce – osoby podnikající v ekologickém zemědělství, které dovážejí do EU certifikované bioprodukty a také pro pověřené kontrolní organizace (dále "KO"). U konkrétních návodů na činnosti v TRACES je upřesněno, pro koho je instrukce určena. Některé instrukce se týkají jak dovozců, tak KO.

Dovozci mají nyní možnost v TRACES sami založit online potvrzení o kontrole (Certificate of Inspection, dále "COI"), které potvrdí a vydá kontrolní organizace, jež má na starosti certifikaci producenta dováženého zboží.

19. dubna 2017 začalo šestiměsíční přechodné období, kdy je možné používat pro vydání COI systém TRACES a zároveň i starou, výhradně papírovou verzi. (Během tohoto období je však i v případě používání původního způsobu papírového COI nutné použít nový formulář, který je předepsán v příslušném prováděcím nařízení).

Již dříve jsme poskytli návod - popisující, jak si do systému zřídit přístupy a zažádat o přidělení role. K dispozici je také testovací verze TRACES, kde je možné si práci se systémem zkusit nanečisto a případně si vyzkoušet činnost z pohledu uživatelů v různých rolích. Velká část návodů v tomto dokumentu je vytvořena právě pomocí tohoto testovacího prostředí.

Vezměte, prosím, na vědomí, že vývoj verze programu TRACES pro ekologické dovozy stále probíhá a přestože se systém již používá, stále se průběžně objevují drobné úpravy a změny. Prostředí TRACES se bude vyvíjet i nadále v průběhu přechodného období, a to i na základě prvních uživatelských zkušeností a připomínek. Řada prvků stále není definitivně dokončená, to se týká hlavně překladu uživatelského prostředí do češtiny. Přesto se snažíme poskytnout studijní materiál v češtině, který uživatelům zejména z řad dovozců a KO umožní se v systému zorientovat a postupně se ho naučit správně používat.

První půlrok slouží všem uživatelům včetně Evropské komise, jakožto provozovateli platformy, k seznámení se se systémem, odhalení případných nedostatků a doladění detailů. Proto prosíme o schovívavost a trpělivost s přechodem na elektronická COI v systému TRACES.

Zavedení systému v ČR pro dovozce a jejich KO má na starosti Ministerstvo zemědělství - Oddělení ekologického zemědělství. Používání TRACES nařizuje Evropská komise. Pravidla pro používání TRACES zavádí prováděcí nařízení Komise (ES) č. 2016/1842, které pozměňuje nařízení Komise (ES) č. 1235/2008.

Případné dotazy a připomínky, prosím, směřujte na MZe: [anna.mladkova@mze.cz,](mailto:anna.mladkova@mze.cz) [tereza.musilova@mze.cz](mailto:tereza.musilova@mze.cz) a (nebo) případně v angličtině přímo na příslušný útvar Komise [SANTE-](mailto:SANTE-TRACES@ec.europa.eu)[TRACES@ec.europa.eu](mailto:SANTE-TRACES@ec.europa.eu) v kopii s [AGRI-E-COI-ORGANIC@ec.europa.eu.](mailto:AGRI-E-COI-ORGANIC@ec.europa.eu)

Přejeme hodně zdaru při seznamování se s TRACES a jeho využívání vůbec. Věříme, že i přes nedostatky v začátcích Vám systém do budoucna zpřehlední Vaši činnost a zjednoduší práci.

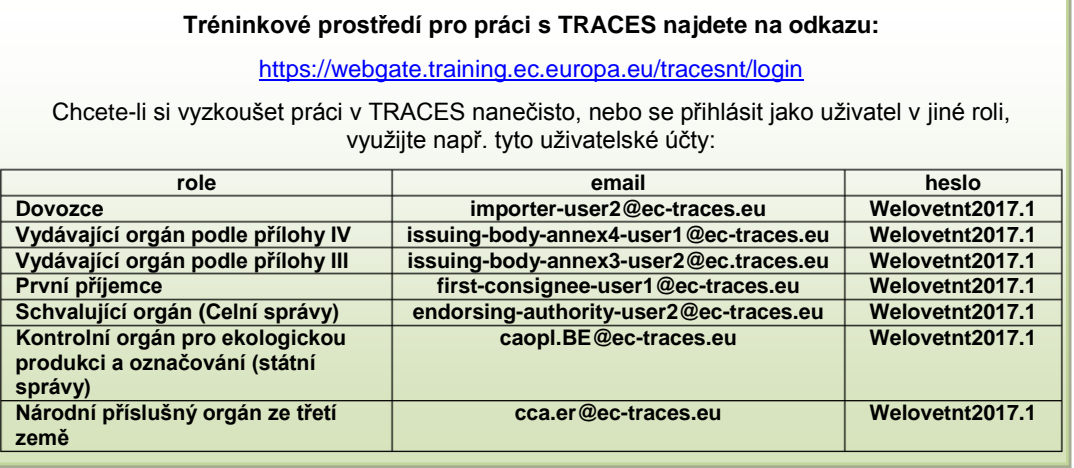

# <span id="page-3-0"></span>**2. Co je TRACES a proč se používá**

- Elektronický obchodní řídící a expertní systém Evropské komise.
- Online nástroj pro spravování hygienických požadavků evropského trhu četně dovozů zvířat, rozmnožovacích materiálu, potravin, krmiv a rostlin.
- Nově se používá pro dovoz ekologické produkce (certifikovaných bioproduktů) ze třetích zemí.
- Cílem je digitalizace celého ověřovacího procesu a souvisejících procedur v rámci tzv. Digitální agendy pro Evropu.
- 30 000 uživatelů v 80 zemích, centralizovaná data, zjednodušení a koncentrace obchodních procesů.
- Simplifikace výměny informací a zrychlení administrativních postupů.
- Umožňuje dohledání pohybu zboží, přispívá k redukci následků v případě propuknutí nákazy  $\rightarrow$  lepší ochrana spotřebitelů, rostlin a živočichů.
- Umožňuje lepší kooperaci mezi příslušnými orgány, i samotnými obchodníky.
- Všichni zúčastnění mají časově neomezený přístup k dokumentům, dostávají varovná oznámení v případě problémů, rychle lze odhalit falešný certifikát atd.
- Jednotná verze potvrzení o kontrole (COI) je nonstop dostupná v nejaktuálnější verzi ve všech jazycích EU.
- Nástroj pro efektivní dohledatelnost, výměnu informací a řízení rizik.
- Více informací najdete v angličtině na [http://ec.europa.eu/food/animals/traces\\_en](http://ec.europa.eu/food/animals/traces_en)

Platforma TRACES NT (New Technology, dále jen "TRACES") obsahuje formulář pro vytvoření elektronického COI (potvrzení o kontrole), které pro danou zásilku vyplní zpravidla dovozce z EU, který si zboží objednává, tedy dováží. Legislativa toto dovozci nenařizuje, celé COI může založit a vyplnit KO producenta ve třetí zemi, která má na starost bio certifikaci dováženého zboží. Zde záleží na domluvě mezi dovozcem a touto KO. Smyslem je dát dovozci možnost mít přehled o celém procesu dovozu od začátku, případně jej urychlit.

Na tvorbě a vydávání COI se podílejí:

**Operátor – dovozce** (*importer*) - firma z ČR (EU): Začne-li COI vyplňovat sám dovozce, KO, která má na starosti ekologickou certifikaci vývozce daného zboží ve třetí zemi připravené COI potvrzuje podpisem a tím vydává.

**Vydávající orgán** *(issuing body)* – je kontrolní organizace nebo kontrolní orgán, který má ve své kompetenci certifikaci vyváženého zboží. Zpravidla se jedná o KO ze třetí země, ale může to být i evropská kontrolní organizaci, která certifikuje ekologickou činnost ve třetí zemi se sídlem v EU.

**Kontrolní organizace vs. kontrolní orgán:**

Pojem kontrolní organizace se používá v případě, kdy jsou soukromé firmy pověřené ke kontrolní činnosti příslušným národním orgánem, tedy jak to známe z ČR.

Kontrolní orgán znamená, že tuto kontrolní činnost vykonává státní organizace, např. samo ministerstvo, což je v některých zemích běžné.

**Celní správa** (celní úřady) – (tzv. *Border Control Post* - BCP) - hraniční kontrolní místo: celní úřady mají přidělenou funkci tzv. *Endorsing Authority for Organic Certification* (EAOC) – schvalujícího orgánu pro ekologickou certifikaci. Kontrolují zásilku a na základě toho potvrzují nebo zamítají proclení zboží, což potvrdí v dalším fázi COI.

Projde-li zboží úspěšně celní kontrolou, postupuje do konečného stádia – v úspěšném případě - potvrzení prvním příjemce.

Pokud je zásilka v pořádku k proclení jako certifikované ekologické zboží, postupuje COI k prvnímu příjemci. V případě, že zásilka není proclena, nebo je proclena jako konvenční, dosáhlo COI také finálního stádia. COI v konečném stádiu, zůstává uloženo v TRACES (stejně jak nedokončené COI), ale nemůže být dále měněno a potvrzováno, jen prohlíženo.

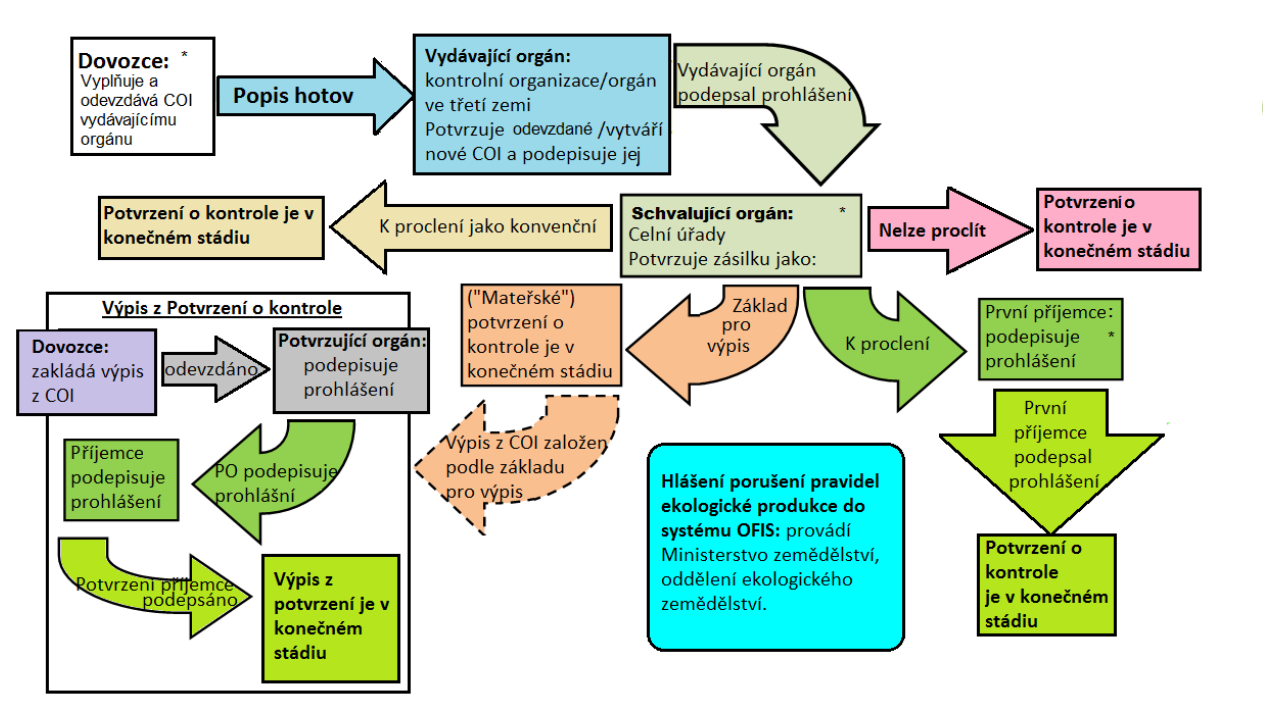

#### Pracovní postup potvrzení o kontrole

**Výpis z COI:** V případech, kdy je zásilka určena k rozdělení na více částí, každá takto vzniklá část musí být doprovázena výpisem z COI podepsaným příjemcem konkrétní části. COI se statusem "základ po výpis" slouží jako podklad pro tvorbu výpisů z COI.

K dispozici je i kolonka určená pro tzv.

#### **Notifikace v systému OFIS**

Hlášení porušení pravidel ekologické produkce do systému OFIS: V systému TRACES mají uživatelé vybraných rolí (ve schématu pracovního postupu jsou označeni hvězdičkou) přímý odkaz do systému OFIS, kde se nahlašují případy porušení pravidel ekologické produkce. V ČR tato hlášení spravuje MZe, nikdo jiný, nemá do systému přístup, proto v případě odhalení podvodů i nesouladu s ekologickou legislativou je stejně potřeba kontaktovat Ministerstvo zemědělství, které případnou notifikaci vyřídí.

**osobu zodpovědnou za zásilku** (*responsible for the load* – RFL), a to pro případy, kdy tento předávající orgán není certifikovaným ekologickým operátorem. Speciální pravidla pro RFL jsou částečně popsána dále v dokumentu a částečně budou upřesněny později.

Založit výpis z COI může dovozce, nebo RFL na základě mateřského COI. Výpis následně odevzdají příslušnému orgánu Celní správy (BCP), která zkontroluje správnost údajů, podepíše prohlášení a postoupí jej prvnímu příjemci. Výpis z COI dosáhne finálního stádia až první (ekologicky certifikovaný) příjemce podepíše své prohlášení.

V podepisovacím procesu nehraje osoba zodpovědná za zásilku žádnou roli. Nejsou to příjemci. Mohou prohlížet COI o založit výpis, ale finální příjemce výpisu musí být vždy certifikovaný ekologický operátor. Tedy první příjemce zásilky (vcelku) a různí příjemci jednotlivých částí zásilek jsou vždy certifikovaná ekologičtí operátoři.

V TRACES je databáze dosud vydaných COI ve všech různých stádiích, které jsou k dispozici uživatelům, s příslušným oprávněním. Principy vyhledávání a distribuce přístupů jsou vysvětleny dále v návodech.

# <span id="page-5-0"></span>**3. Rozdělení rolí a činností, kdo co dělá?**

Každý uživatel, který se úspěšně zaregistruje do systému TRACES musí zažádat o přidělení role. Bez role nemá možnost v TRACES nic tvořit ani prohlížet. Uživatel - zaměstnanec společnosti zabývající se dovozem ekologického zboží si žádá o roli operátora – tedy oprávnění vystupovat jako dovozní firma, pro kterou pracuje. Každý operátor musí mít definovanou alespoň jednu činnost (tedy minimálně ekologický dovozce – organic importer), aby mohl být funkční. Ostatní činnosti, např. výrobce, není třeba zadávat, pro účely práce v TRACES je to nepodstatné.

<span id="page-5-1"></span>Obdobně uživatelé - zaměstnanci kontrolních organizací maií přidělenou roli iedné z kontrolních organizací. Třetím typem role jsou národní příslušné orgány (v ČR Ministerstvo zemědělství a Celní správa).

## **Činnosti v TRACES**

Každá činnost musí být zvlášť schválena příslušným orgánem nebo KO, stejně jako samotný operátor nebo uživatel.

- **Operátor:** je obecné označení pro podnikatele, kteří jsou přihlášeni v TRACES jako aktivní uživatelé (např. dovozci), anebo neaktivní (např. výrobci ze třetích zemí), kteří jsou v TRACES pouze vedeni, ale nemají žádné aktivní uživatele. Pouze je možné je vybírat z nabídky při vyplňování COI a vyhledávat v databázi. Možné činnosti operátorů jsou následující;
	- o **Dovozce** firma zabývající se dovozem ekologické produkce s certifikací BIO. Dovozce má možnost založit a vyplnit COI, které následně nechá potvrdit a vydat příslušnou KO ze třetí země.
	- o **První příjemce** většinou sám dovozce, ale ne vždy. K tomu, aby měl první příjemce možnost se vůbec do TRACES přihlásit, je třeba, aby měl také ekologickou certifikaci.
	- o **Osoba zodpovědná za zásilku (RFL) –** role, kterou může výjimečně zastávat i operátor bez ekologické certifikace. Kolonka v COI určená pro RFL je nepovinná a v případě jejího vyplnění se nezobrazí ve výsledné pdf verzi COI. Aktivitu RFL si v TRACES může přidat každý platný operátor. Podmínkou je zadání alespoň jednoho přidruženého kontrolního celního orgánu (*Associated authoritie/entry points*). Jak se do systému dostane necertifikovaný operátor a za jakých podmínek, bude ještě upřesněno a dovysvětleno.

Možnost RFL zohledňuje fakt, že ne všichni první příjemci jsou sami dovozci. Někdy se jedná např. o zaměstnance přepravních společností, kteří navíc obstarávají příslušnou administrativu.

- o **Výrobce** (operátor ze třetí země, je vedený v TRACES, aby mohl být na základě výběru z nabídky zadán do formuláře COI, nemá ale v systému aktivní uživatele, a proto zde nemůže nic dělat ani prohlížet).
- o **Vývozce** (stejný případ jako výrobce).

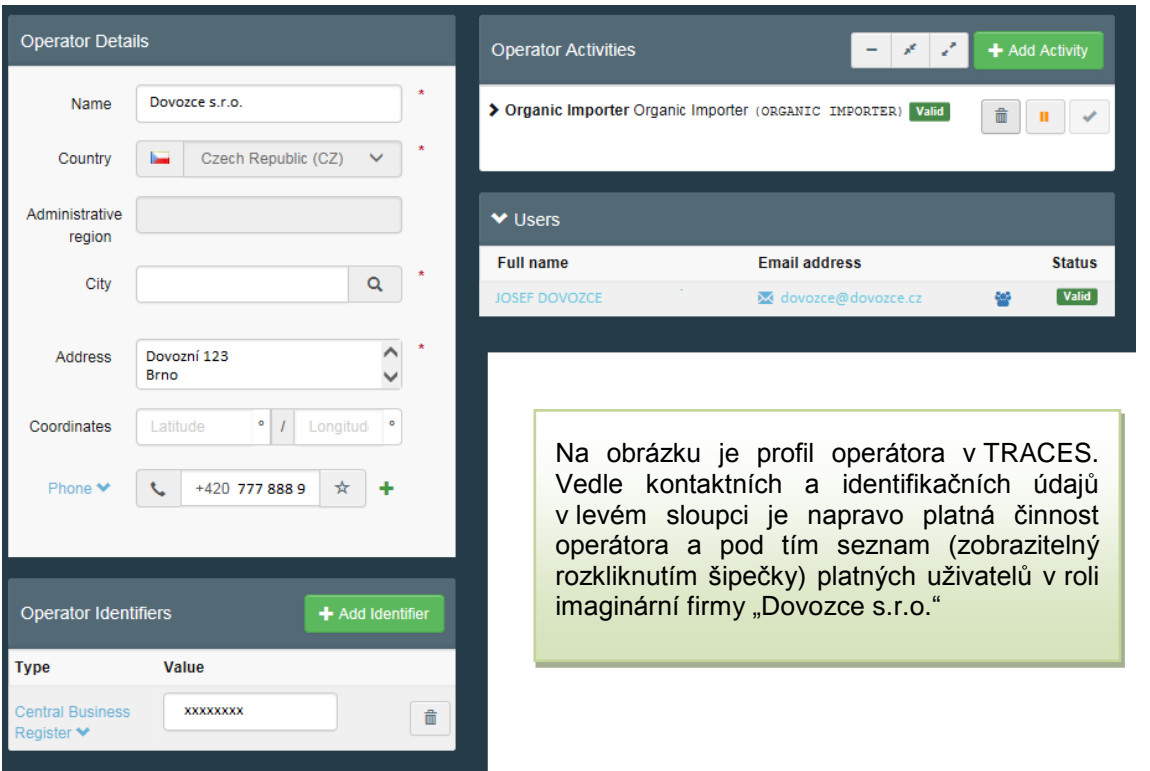

- **Kontrolní orgán/Kontrolní organizace** z ČR (zemí EU)
	- o **Kontrolní organizace/orgány EU** mohou vytvářet nové operátory v TRACES, potvrzovat nebo zamítat role operátorů vytvořené jejich uživateli a spravovat žádosti uživatelů o přidělení role, a to v rámci firem, jejichž ekologickou certifikaci má tato kontrolní organizace na starosti. Dále si mohou prohlížet všechna COI svých klientů.
	- o **Kontrolní organizace/orgány ze třetích zemí** (zapsané na přílohách III a IV nařízení Komise (ES) č. 1235/2008) – vydávají COI a odevzdávají je schvalujícímu orgánu (v případě ČR Celní správě). Kontrolní organizace/orgány hlavně potvrzují COI předvyplněné dovozci z EU, mohou ho ale založit a doplnit sami. Dále mají možnost vytvářet a schvalovat operátory v jejich kompetenci. Státní dozorové orgány ze třetích zemí se v angličtině značí OC - Organic Control.
- **Dozorové orgány, autority** státní instituce
	- o **Celní správa - BCP –** *Border Control Post* příslušný orgán pro ekologickou produkci neboli schvalující orgán. V ČR je to Celní správa – zaměstnanci celních úřadů. Potvrzují zásilku, tzn. podpisem dokládají, že je k proclení. Mohou prohlížet pouze COI ze svého členského státu, kde jsou uvedeni jako místo vstupu a tedy je podepisují. Mohou prohlížet také všechny COI které byly blokovány, nebo zamítnuty ze všech členských států EU.
	- o **CCA** *Country Competent Authority* příslušný orgán pro označování ekologické produkce. U nás se jedná o Ministerstvo zemědělství a Generální ředitelství cel (GŘC). Uživatelé s rolí CCA mohou prohlížet všechna COI dané země a COI, které byly zamítnuty/blokovány ze všech zemí EU. Navíc také COI, kde je uveden první příjemce se sídlem v zemi CCA, ale které musí být podepsány BCP v jiné zemi. Mohou potvrzovat/zamítat operátory a přístup

jejich uživatelů v dané zemi, kromě žádostí z jiných CCA. MZe schvaluje žádosti uživatelů z KO a GŘC zase žádosti uživatelů z celních úřadů.

o Vzhledem k tomu, že v některých státech včetně ČR nevykonává kontrolu dovozeného ekologického zboží pouze Celní správa, tedy jednotlivé BCP, ale např. jako u nás přímo kontrolní organizace, připravuje se úprava příslušné kolonky v potvrzení o kontrole tak, aby bylo **oddělené potvrzení zásilky orgánem Celní správy (kontrola dokumentů a dokladů, případně fyzická kontrola) a potvrzení kontrolními organizacemi (eventuální fyzická kontrola a laboratorní testy).** Rozlišujeme tedy **Endorsing Authority for Organic Certification** (EAOC) – schvalující (celní) orgán pro ekologickou certifikaci a **Organic Production and Labelling** (OPL) – Ekologickou produkci a označování – naše kontrolní organizace.

Uživatel, který získá přístup přes EU Login a následně do TRACES, nemá zpočátku žádnou funkci. Musí si zažádat o přidělení role. Pro vysvětlení hierarchie schvalování se používá analogie s hotelem. Lze to přirovnat k hostovi, který přijde do hotelu a nejdříve tam nemůže nic dělat. Musí si zamluvit pokoj = požádat o přidělení role.

## **"HOTEL TRACES NT"**

-

<span id="page-7-0"></span>Jednotlivé role znamenají různě luxusní pokoj dle míry pravomocí, které uživatelům v jiných rolích systém umožňuje. Rozumí se tím možnosti schvalování rolí a přístupu ostatních uživatelů a také oprávnění k prohlížení COI.

- Standartní (nejskromnější) pokoj mají operátoři dovozci a první příjemci, kteří mají nejomezenější přístup k informacím v TRACES. Kromě toho, že mají možnost iniciovat vyplnění COI pro zboží, které dovážejí, si mohou prohlížet jen svá vlastní COI. Při práci v systému mohou zakládat nové operátory (například producenty, vývozce), které potřebují uvést do svých COI. Ty ale předtím stejně musí schválit příslušný kontrolní orgán – tzn. v případě operátora ze třetí země zpravidla jeho KO.
- Pokoj superior je zpřístupněn kontrolním organizacím/orgánům ze třetích zemí i těm z EU. Ty z EU mohou v rámci své role prohlížet COI svých klientů a schvalovat jejich role a udělovat/zamítat přístup jejich uživatelům.

Kontrolní organizace ze třetích zemí (z příloh III/IV) odevzdává schválené COI schvalujícímu orgánu EU – u nás Celní správě. Dále mohou vytvořit/schválit operátory (vývozce ekologických výrobků) v jimi kontrolovaných zemích<sup>1</sup>.

• Prezidentské apartmá umožňuje státním dozorovým orgánům prohlížet všechna COI daného státu a schvalovat/zamítat žádosti o role a přístupy k nim v podstatě všem ostatním aktérům z daného státu.

V rámci firmy/instituce je možné stanovit administrátora, který schvaluje přístupy svých zaměstnanců/kolegů. Takže i když má MZe možnost schvalovat žádosti, např. uživatelů – zaměstnanců dovozních firem, zpravidla to nechá na příslušných kontrolních organizacích, případně přímo na administrátorech z daných firem (jedná-li se o větší firmu s více uživateli).

V případě problémů může výše postavený (CCA-Národní příslušný orgán) operátora pozastavit, smazat, anebo zrušit uživateli roli. (Např. GŘC může zrušit roli operátora v případě, že je firmě odebrán certifikát bio apod.)

<sup>1</sup> Operátoři (firmy) ze třetích zemí nemají aktivní roli v TRACES, ale musejí tam být vedeny k výběru jako dovozci. Tyto firmy jsou tedy v databázi TRACES, ale nemají žádné aktivní uživatele.

Bezprizorní uživatel, který se dostal do systému přes EU login, si musí zažádat o přidělení příslušné role, jak už bylo zmíněno.

Dovozní firmy v ČR jsou většinou menší, proto se předpokládá, že uživatele žádající o roli operátorů - dovozců budou schvalovat spíše jejich kontrolní organizace, případně MZe a ne interní administrátoři. Vyloučené to ale není.

Co se týče čtyř českých kontrolních organizací, zpočátku jim bude spravovat přístupy MZe, které jmenuje administrátora každé KO, ten pak bude spravovat přístupy svých zaměstnanců/kolegů. Spravovat žádosti svých operátorů a jejich uživatelů mají všichni uživatelé v roli KO.

Teoreticky v rámci hierarchie schvalování může přístupy a žádosti o role schvalovat jakýkoliv vyšší stupeň, jak naznačuje schéma níže. Národní příslušné orgány (CCA, v našem případě MZe a GŘC) mohou v podstatě potvrzovat nebo zamítat jakékoliv ostatní uživatele, stejně tak mohou zaměstnanci celních úřadů potvrzovat a zamítat uživatele v roli operátorů atd. Tuto funkci lze použít např. v případech, kdy se objeví vážné porušení pravidel ekologické produkce, tak zaměstnanec MZe může okamžitě zablokovat přístup uživatelům v roli dovozce apod. Schéma níže naznačuje "hierarchii" rolí, co se týče schvalování žádostí o přidělení role a schvalování vytvořených operátorů.

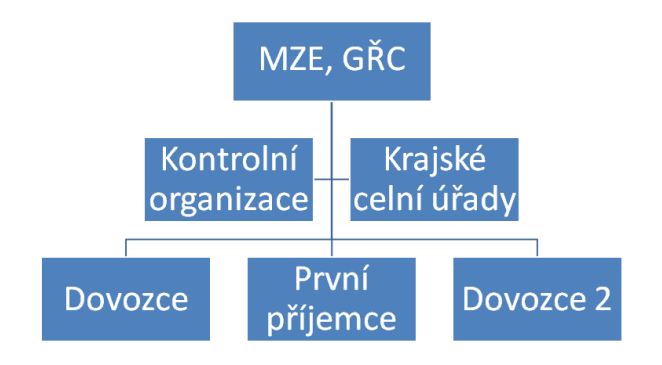

Zpátky k hotelu; obrázek níže znázorňuje, že každý uživatel, ať už žádá o jakoukoliv roli, musí projít přes "recepci", kde ho schválí někdo z vyšší kategorie, případně administrátor rámci jeho firmy.

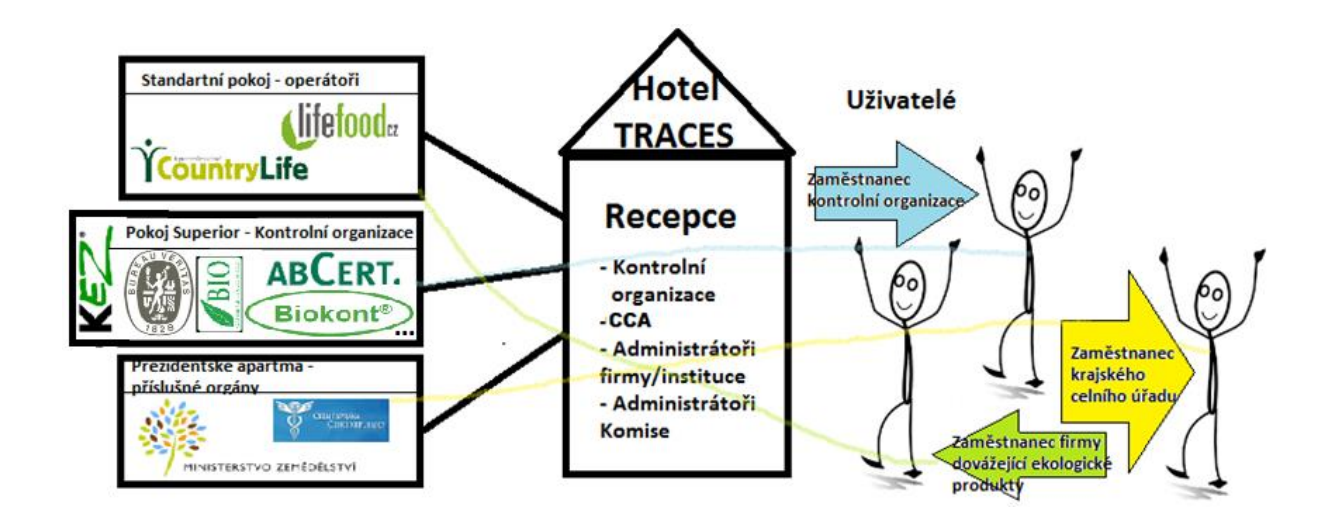

**Kontrolní systémy a postupy různých členských států EU se ovšem mohou v některých aspektech lišit, a proto mohou členské státy do jisté míry s možnostmi TRACES naložit flexibilně. V ČR je proces předběžně nastaven následovně;**

Administrátoři TRACES po dohodě s MZe stanovili v TRACES MZe a GŘC jako CCA - Národní příslušný orgán a Krajské celní úřady jako BCP - Hraniční kontrolní místo (místo vstupu). Na stejné úrovni jako celní úřady, ale s jinými pravomocemi, jsou čtyři pověřené kontrolní organizace.

CCA Národní příslušný orgán – Generální ředitelství cel schvaluje přístupy uživatelů žádajícím o roli BCP (zaměstnance krajských celních úřadů), pravděpodobně za každý krajský celní úřad stanoví administrátora, který odsouhlasuje přístupy zaměstnancům svého krajského úřadu, které zná.

CCA Národní příslušný orgán – Ministerstvo zemědělství nejdříve schvaluje přístupy uživatelům, kteří žádají o roli kontrolní organizace, za každou ze čtyř KO stanoví administrátora, který bude nadále spravovat přístupy uživatelů, kteří žádají o roli kontrolní organizace, tedy svých vlastních zaměstnanců, které zná.

Kontrolní organizace schvalují žádosti uživatelů o role operátorů, které mají na starosti (mají s nimi uzavřenou smlouvu o kontrole a certifikaci). Tedy KO spravují přístupy dovozcům, kteří jsou u nich certifikováni. KO mohou stanovit v rámci firem i administrátory, ale předpokládá se, že v ČR to nutné nebude. Přirozeně KO schvalují přístupy pouze svým klientům.

# <span id="page-10-0"></span>**4. Legislativa**

Výměna výhradně papírových COI za jejich elektronickou verzi je založena na prováděcím nařízení Komise (EU) 2016/1842 ze dne 14. října 2016, kterým **se mění nařízení Komise (ES) č. 1235/2008, pokud jde o elektronické potvrzení o kontrole pro dovážené ekologické produkty** a určité další prvky a nařízení Komise (ES) č. 889/2008, pokud jde o požadavky na konzervované nebo zpracované ekologické produkty a předávání informací.

Zásadní změnou je, že papírové COI - potvrzení o kontrole nahradí elektronické potvrzení o kontrole. Prozatím se ovšem bez papíru úplně neobejdeme. Ještě není (a v dohledné době nebude) hotová funkce elektronického podpisu, takže ačkoliv všechny údaje budou dostupné na internetu, musí vydávající orgán COI vytisknout a ručně podepsané stejně přidat k zásilce, aby mohlo být paralelně fyzicky podepsáno i dalšími instancemi.

COI vydává kontrolní organizace/orgán kontrolující dovážené zboží ze třetí země, dokument může začít tvořit dovozce z EU, nikoliv vývozce ze třetích zemí, jako dosud, ten ani nemá do

TRACES přístup (pouze je pasivně veden v databázi).

Prováděcí nařízení bylo přijato 19. října 2016, 19. dubna 2017 bylo zahájeno **Povinnost dovozce hlásit předem každý dovoz své kontrolní organizaci stále platí beze změny.** 

užívání TRACES k elektronickému potvrzení o kontrole pro dovoz bioproduktů. Začíná půlroční přechodné období kombinovaného provozu, kdy je stále možné používat i starou výhradně papírovou verzi. (Nicméně podoba klasického formuláře COI je prováděcím nařízením změněna).

Od 19. října 2017 bude tedy povinnost používat k vydávání potvrzení o kontrole výhradně TRACES. (Pokud nedojde k prodloužení přechodného období, což je možné.)

## **Následují některá konkrétní textová znění změněného nařízení týkající se COI a**

#### **TRACES s drobnými komentáři:**

#### **Změna čl. 13 nařízení Komise (ES) č. 1235/2008**

- Uvedení zásilky ekologických produktů je podmíněno kromě předložení originálu potvrzení o kontrole a ověření zásilky podpisem potvrzení o kontrole příslušným orgánem daného ČS a nově i **uvedením čísla potvrzení o kontrole v celním prohlášení** k propuštění do volného oběhu podle čl. 158 odst. 1 nařízení EP a Rady (ES) č. 952/2013 (Celní kodex).
- **Odst. 2: Potvrzení o kontrole vystavuje příslušný kontrolní orgán nebo kontrolní subjekt, podepisuje příslušný orgán daného členského státu a vyplňuje první příjemce podle vzoru a poznámek uvedených v příloze V, a to za pomoci elektronického obchodního řídicího a expertního systému (***Trade Control and Expert System***, TRACES), který stanoví rozhodnutí Komise 2003/24/ES\*\*.**

Potvrzení o kontrole vystavuje příslušný kontrolní orgán nebo kontrolní subjekt, který má na starosti certifikaci dováženého zboží. Většinou jde o kontrolní orgán nebo organizaci z dané třetí země, ale může se jednat i o instituci se sídlem v EU.

COI schválené kontrolní organizací/orgánem podepisuje příslušný orgán daného členského státu – v případě ČR Celní správa, konkrétně jednotlivé krajské celní úřady.

**Originálem potvrzení o kontrole je vytištěná a rukou podepsaná kopie vyplněného elektronického potvrzení v systému TRACES**, nebo alternativně potvrzení o kontrole podepsané v systému TRACES zaručeným **elektronickým podpisem** ve smyslu čl. 3 odst. 11 nařízení Evropského parlamentu a Rady (EU) 910/2014\*\*\* nebo elektronickým podpisem, jenž poskytuje rovnocenné záruky ohledně požadované funkčnosti podpisu za použití týchž pravidel a podmínek, které jsou vymezeny v Ustanoveních Komise o elektronických a digitálních dokumentech, uvedených v příloze rozhodnutí Komise 2004/563/ES, Euratom\*\*\*\*.

Je-li originálem potvrzení o kontrole vytištěná a rukou podepsaná kopie elektronického potvrzení vyplněného v systému TRACES, kontrolní orgány, kontrolní subjekty, příslušné orgány daného členského státu a první příjemce v každé fázi vystavování, podpisu a přijetí potvrzení o kontrole ověřují, že daná kopie odpovídá údajům uvedeným v systému TRACES.

CO se týče elektronického podpisu, tento nástroj zatím zprovozněn není. Proto je nutné potvrzení o kontrole v každé fázi, kdy se podepisuje elektronicky (tedy v současné době jen kliknutím na tlačítko *sign*/podepsat), podepsat i vytištěnou verzi ručně. Vydávající orgán (KO ze třetí země) tedy vytiskne pdf. verzi, kterou ručně podepíše a zároveň "elektronicky podepíše" v systému, aby se COI dostalo do statusu "Prohlášení vydávajícího orgánu podepsáno". Celní úřad pak rovněž podepíše obdrženou jak papírovou tak elektronickou verzi. Obdobně to provede i první příjemce atd.

Do budoucna se zvažuje i možnost zavést systém, který by automaticky uznal jako podpis přihlášení se z osvědčeného uživatelského účtu.

• **Odst. 3:** Aby bylo potvrzení o kontrole přijato k podpisu, musí být vystaveno kontrolním orgánem nebo kontrolním subjektem producenta nebo zpracovatele dotčeného produktu, nebo, není-li hospodářským subjektem provádějícím poslední operaci pro účely přípravy producent nebo zpracovatel produktu, kontrolním orgánem nebo kontrolním subjektem hospodářského subjektu provádějícího poslední operaci pro účely přípravy, jak je definována v čl. 2 písm. i) nařízení Rady (ES) č. 834/2007.

Tímto kontrolním orgánem nebo kontrolním subjektem je:

a) **kontrolní orgán nebo kontrolní subjekt uvedený v seznamu v příloze III** tohoto nařízení pro dotčené produkty a pro třetí zemi, z níž produkty pocházejí, nebo případně třetí zemi, v níž proběhla poslední operace pro účely přípravy, nebo

b) **kontrolní orgán nebo kontrolní subjekt uvedený v seznamu v příloze IV** tohoto nařízení pro dotčené produkty a pro třetí zemi, z níž produkty pocházejí nebo v níž proběhla poslední operace pro účely přípravy.

• **Odst. 4: Kontrolní orgán nebo kontrolní subjekt, který vystavuje potvrzení o kontrole, vystaví potvrzení o kontrole a podepíše prohlášení v kolonce 18 potvrzení až poté, co provede kontrolu dokladů na základě všech příslušných kontrolních dokumentů, které zahrnují zejména plán produkce pro dotčený produkt, přepravní doklady a obchodní doklady, a případně poté, co na základě svého posouzení rizika provede fyzickou kontrolu zásilky.**

**Je-li však kontrolním orgánem nebo kontrolním subjektem, který vystavuje potvrzení o kontrole, kontrolní orgán nebo kontrolní subjekt uvedený v seznamu v příloze III, tento orgán nebo subjekt vystaví potvrzení o kontrole a podepíše prohlášení v kolonce 18 potvrzení až poté, co ověří, že všechny ekologické složky produktu zkontroloval a schválil kontrolní orgán nebo kontrolní subjekt, který je uznán dotčenou třetí zemí zařazenou na seznam v uvedené příloze, nebo, je-li vystavujícím kontrolním orgánem nebo kontrolním subjektem kontrolní orgán nebo kontrolní subjekt uvedený v seznamu v příloze** 

**IV, vystaví potvrzení o kontrole a podepíše prohlášení v kolonce 18 potvrzení až poté, co ověří, že všechny ekologické složky takových produktů zkontroloval a schválil kontrolní orgán nebo kontrolní subjekt uvedený v seznamu v příloze III nebo v příloze IV, nebo byly všechny takové složky vyprodukovány a schváleny v Unii v souladu s nařízením Rady (ES) č. 834/2007.**

**Není-li hospodářským subjektem, který provádí poslední operaci pro účely přípravy, producent nebo zpracovatel produktu, kontrolní orgán nebo kontrolní subjekt vystavující potvrzení o kontrole a uvedený v seznamu v příloze IV vystaví potvrzení o kontrole a podepíše prohlášení v kolonce 18 potvrzení až poté, co provede kontrolu dokladů na základě všech příslušných kontrolních dokumentů, které zahrnují přepravní doklady a obchodní doklady, a ověří, že produkci nebo zpracování dotčeného produktu zkontroloval a schválil kontrolní subjekt nebo kontrolní orgán, který je pro dotčené produkty a dotčenou zemi uznán v souladu s čl. 33 odst. 3 nařízení Rady (ES) č. 834/2007, a případně poté, co na základě svého posouzení rizika provede fyzickou kontrolu zásilky.**

**Na žádost Komise nebo příslušného orgánu členského státu kontrolní orgán nebo kontrolní subjekt, který vystavuje potvrzení o kontrole v souladu s druhým a třetím pododstavcem, neprodleně zpřístupní seznam všech hospodářských subjektů v ekologickém produkčním řetězci a kontrolních orgánů nebo kontrolních subjektů, jejichž kontrole tyto hospodářské subjekty podřídily svou činnost.** 

• **Odst. 5:** Potvrzení o kontrole se vypracovává v jednom originálním vyhotovení.

První příjemce nebo případně dovozce může vytvořit kopii potvrzení o kontrole pro účely informování kontrolních orgánů a kontrolních subjektů v souladu s článkem 83 nařízení Komise (ES) č. 889/2008. Každá taková kopie nese označení "KOPIE", které je na ní vytištěno nebo otisknuto.

- **Odst. 6:** Při ověřování zásilky se příslušný orgán daného členského státu podepisuje v kolonce 20 originálu potvrzení o kontrole a vrací potvrzení o kontrole osobě, jež je předložila.
- **Odst. 7:** První příjemce při přijetí zásilky vyplní kolonku 21 potvrzení o kontrole, aby potvrdil, že zásilka byla přijata v souladu s článkem 34 nařízení Komise (ES) č. 889/2008.

První příjemce poté zašle originál potvrzení o kontrole dovozci uvedenému v kolonce 11 potvrzení, a to pro účely čl. 33 odst. 1 druhého pododstavce nařízení Rady (ES) č. 834/2007.

#### **Vkládají se články 13a, 13b, 13c, 13d**

#### **13a – definuje, co dělat v případě, že systém TRACES nebude vlivem vyšší moci fungovat.**

• V případech vyšší moci nebo mimořádných okolností, které brání činnosti elektronického systému, a zejména v případě selhání systému nebo neexistence trvalého spojení, lze potvrzení o kontrole a výpisy z nich vystavit a podepsat podle čl. 13 odst. 3 až 7 bez použití systému TRACES v souladu s odstavci 2, 3 a 4 tohoto článku a na základě vzorů a poznámek uvedených v příloze V nebo příloze VI. Příslušné orgány, kontrolní orgány, kontrolní subjekty a hospodářské subjekty neprodleně uvědomí Komisi a vloží do systému TRACES veškeré potřebné podrobnosti do deseti kalendářních dnů po obnovení funkčnosti systému. (…)

## **13b – článek definuje povinnost dovozce**

Dovozce uvede číslo potvrzení o kontrole v celním prohlášení k propuštění do volného oběhu podle čl. 158 odst. 1 nařízení (EU) č. 952/2013.

## **13c - Přístupová práva**

- Komise je pověřena udělováním a aktualizací práv přístupu k systému TRACES pro příslušné orgány definované v čl. 2 písm. n) nařízení Rady (ES) č. 834/2007, příslušné orgány třetích zemí uznaných v souladu s čl. 33 odst. 2 uvedeného nařízení a kontrolní orgány a kontrolní subjekty uvedené v seznamu v příloze III nebo příloze IV tohoto nařízení. Před udělením práv přístupu k systému TRACES Komise ověří totožnost dotčených příslušných orgánů, kontrolních orgánů a kontrolních subjektů.
- Příslušné orgány definované v čl. 2 písm. n) nařízení Rady (ES) č. 834/2007 jsou pověřeny udělováním a aktualizací práv přístupu k systému TRACES pro hospodářské subjekty, kontrolní orgány a kontrolní subjekty v Unii. Před udělením práv přístupu k systému TRACES příslušné orgány ověří totožnost dotčených hospodářských subjektů, kontrolních orgánů a kontrolních subjektů. Členské státy určí jediný orgán odpovědný za koordinaci spolupráce a styk s Komisí v této oblasti.
- Příslušné orgány uvědomí o udělených přístupových právech Komisi. Komise tato přístupová práva aktivuje v systému TRACES.

## **13d – Integrita a čitelnost informací**

#### *Dovozce*

- Systém TRACES chrání integritu informací kódovaných v souladu s tímto nařízením.
- Poskytuje zejména tyto záruky:
- a) umožňuje jednoznačně určit každého uživatele a obsahuje účinná kontrolní opatření s ohledem na přístupová práva s cílem chránit informace, soubory a metadata před neoprávněným, nezákonným nebo nepovoleným přístupem, výmazem, změnou nebo přesunem;
- b) je vybaven systémy pro fyzickou ochranu před vniknutím a ekologickými katastrofami a ochranou programového vybavení před kybernetickými útoky;
- c) zajišťuje uložení dat v prostředí, které je bezpečné z fyzického hlediska i z hlediska programového vybavení;
- d) různými prostředky zabraňuje provedení neoprávněných změn a zahrnuje mechanismy k zajištění integrity s cílem ověřit, zda informace nebyla v průběhu času pozměněna;
- e) pro každou základní fázi postupu uchovává auditní stopu;
- f) poskytuje spolehlivé postupy pro převod formátu a přesun s cílem zajistit, aby byly informace čitelné a přístupné během celé požadované doby uchovávání;
- g) má dostatečně podrobnou a aktuální funkční a technickou dokumentaci týkající se fungování a vlastností systému a tato dokumentace je kdykoli dostupná všem organizačním útvarům odpovědným za funkční a/nebo technické specifikace."

## **Zvláštní celní režimy – změna v článku 14 odst. 1**

- Zvláštní celní režimy
- Pokud byla zásilka přicházející z třetí země propuštěna k uskladnění v celním skladu nebo k aktivnímu zušlechťovacímu styku, jak je stanoveno v nařízení (EU) č. 952/2013, a podléhá jedné nebo více přípravám podle druhého pododstavce, **provede příslušný orgán daného členského státu ověření zásilky podle čl. 13 odst. 1 písm. b) prvního pododstavce tohoto nařízení předtím, než se uskuteční první příprava.** Referenční číslo celního prohlášení, kterým bylo zboží deklarováno k uskladnění v celním skladu nebo k aktivnímu zušlechťovacímu styku, se uvádí v **kolonce 19** potvrzení o kontrole.
- Příprava je omezena na následující druhy operací:
	- a) balení nebo přebalování nebo
	- b) označování, které odkazuje na ekologické metody produkce.
- Po této přípravě zásilka před propuštěním do volného oběhu podléhá opatřením uvedeným v čl. 13 odst. 1 tohoto nařízení.
- Po tomto postupu se originál potvrzení o kontrole v případě potřeby vrací dovozci zásilky, který je uveden v kolonce 11 potvrzení, pro účely čl. 33 odst. 1 druhého pododstavce nařízení (ES) č. 834/2007.";

## **Výpis z potvrzení o kontrole - čl. 14 odst. 2 se mění:**

i) druhý pododstavec se nahrazuje tímto:

Ohledně každé partie, která vyplynula z rozdělení, předloží dovozce uvedený v kolonce 11 potvrzení o kontrole prostřednictvím systému TRACES příslušnému orgánu daného členského státu výpis z potvrzení o kontrole, a to v souladu se vzorem a poznámkami uvedenými v příloze VI. Po ověření partie příslušný orgán daného členského státu podepíše výpis z potvrzení o kontrole v kolonce 13 pro účely propuštění do volného oběhu. Ověření partie a podpis výpisu z potvrzení o kontrole provádí příslušný orgán daného členského státu v tom členském státě, kde je partie propuštěna do volného oběhu v Unii.";

ii) čtvrtý pododstavec se zrušuje.

## **Článek 15 odst. 1, doplňují se pododstavce ohledně hlášení porušení skrz systém TRACES.**

- Jestliže ověření zásilky příslušným orgánem daného členského státu odhalí porušení předpisů nebo nesrovnalost, jež vede k odmítnutí podpisu potvrzení a propuštění produktů do volného oběhu, oznámí daný orgán neprodleně toto porušení předpisů nebo nesrovnalost Komisi a ostatním členským státům prostřednictvím systému TRACES.
- Členské státy zajistí účinnou a efektivní koordinaci mezi příslušnými orgány, které provádějí úřední kontroly, za účelem neprodlené výměny informací o zjištění zásilek produktů podle čl. 1 odst. 2 nařízení Rady (ES) č. 834/2007 označených výrazy odkazujícími na ekologickou produkci, které však nejsou deklarovány jako produkty určené k dovozu v souladu s nařízením Rady (ES) č. 834/2007. Příslušný orgán daného členského státu o těchto zjištěních neprodleně uvědomí Komisi a ostatní členské státy prostřednictvím systému TRACES."

## **Článek 15 b) doplňuje se nový pododstavec**

• Dovozce, první příjemce nebo jejich kontrolní orgán nebo kontrolní subjekt zašlou informace o porušeních předpisů nebo nesrovnalostech týkajících se dovážených produktů příslušným orgánům dotčených členských států prostřednictvím počítačového systému uvedeného v čl. 94 odst. 1 nařízení Komise (ES) č. 889/2008 prostřednictvím systému TRACES."

#### **Článek 17 odst. 3 se nahrazuje**

• 3. Výpočetní systém uvedený v odstavci 1 je schopen shromažďovat žádosti, dokumenty a informace uvedené v tomto nařízení.

## **Ruší se článek 19 a vkládá se 19 a) "Přechodná pravidla pro používání potvrzení o kontrole nevystavených v systému TRACES"**

• Do [*6 měsíců od data použitelnosti tohoto pozměňujícího nařízení*] (tedy 19. října 2017) lze potvrzení o kontrole uvedená v čl. 13 odst. 1 písm. a) a výpisy z nich uvedené v čl. 14 odst. 2 vystavovat a podepisovat podle čl. 13 odst. 3 až 7 bez použití systému TRACES v souladu s čl. 13a odst. 1, 2 a 3 a na základě vzorů a poznámek uvedených v příloze V nebo příloze VI."

#### **Článek 17 odst. 3 se nahrazuje**

• 3. Výpočetní systém uvedený v odstavci 1 je schopen shromažďovat žádosti, dokumenty a informace uvedené v tomto nařízení.

# <span id="page-16-0"></span>**5. Podrobné návody práce v TRACES**

V této kapitole si stručně připomeneme, jak se přihlásit do TRACES a začít se systémem pracovat. Následuje nejdůležitější návod – jak připravit COI, kde je podrobně rozepsáno, co se kam vyplňuje. Nechybí ani tvorba výpisu z COI. Dále je vysvětleno jak vyhledávat existující potvrzení o kontrole, uživatele i operátory, jak vytvořit profil operátora a spravovat přístupy.

## **Jak se přihlásit a začít**

<span id="page-16-1"></span>Po zaregistrování se přes EU Login podle návodu v již distribuované *Login Guide* (anglické nebo české verzi) a po získání přístupu do TRACES se stáváte uživatelem, který ale zatím nemá v systému žádnou roli a nemůže tedy v TRACES nijak pracovat. Právě proto je nutné si o jednu z rolí zažádat. V případě, že jste dovozce, klikněte na první možnost "*Operator*".

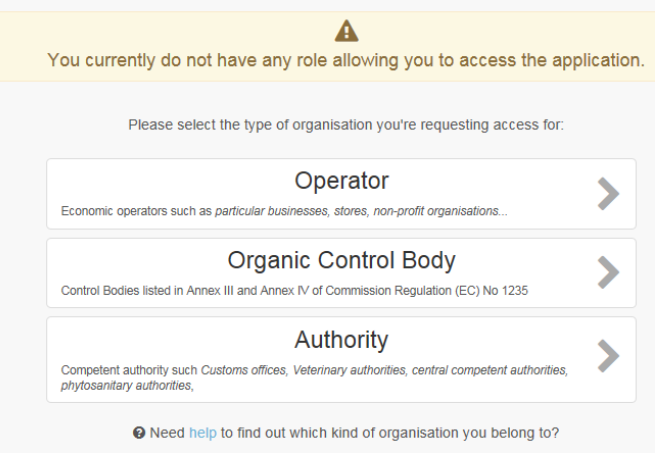

A následně vyberte svou instituci/firmu. Případně jí vytvořte - pokud jste si jistí, že Vaše společnost v nabídce není, založte ji zeleným tlačítkem vpravo nahoře "*Create a new operator"* (vytvořit nového operátora). Další postup je k dispozici v již uvedené Login Guide i dále v dokumentu.

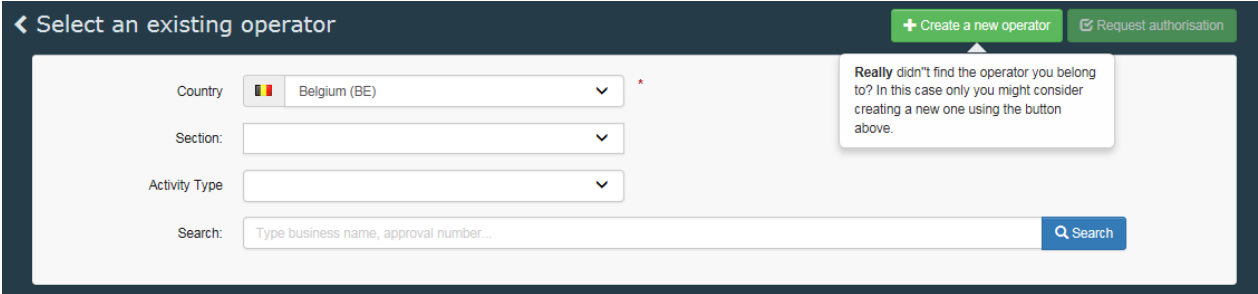

**Hlavním přínosem TRACES pro dovozce z EU má být to, že mohou mít pod kontrolou založení COI, a tedy hladký průběh celého dovozního procesu, načež mají přehledně všechna svá existující COI k dispozici online.**

V případě, že chcete požádat o udělení role později, nebo žádáte-li o další roli (jeden uživatel může mít i více rolí), postupujte následovně:

1. Začněte v uživatelském profilu (na domovské stránce po přihlášení), klikněte na tlačítko "*Edit your profile*" (editovat váš profil).

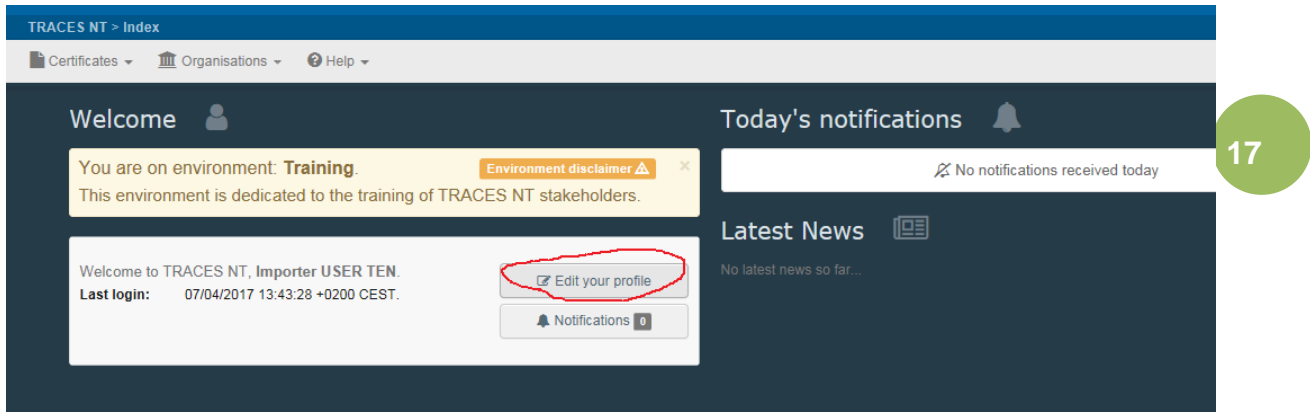

2. Na stránce, která se objeví, klikněte na zelené tlačítko "*Request new role*" (požádat o novou roli) a hned následně na "*Operator*".

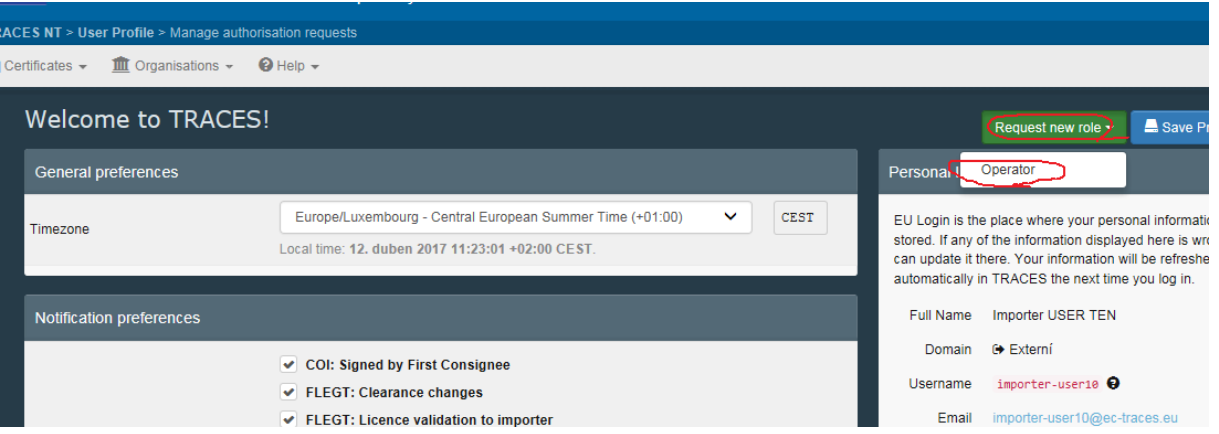

3. Vaši firmu vyberete z nabídky operátorů, vyhledávat lze dle několika kritérií, např. podle země (1). V nabídce – výsledku vyhledávání (2) zaškrtnete vybraného operátora, o jehož roli chcete žádat a na závěr kliknete na pravé zelené políčko (3) "*Request authorisation*" (požádat o schválení). Pokud Vaše firma jistě není v nabídce, je třeba ji vytvořit pomocí tlačítka *"+Create a new operato*r" (vytvořit nového operátora), detailní popis je níže.

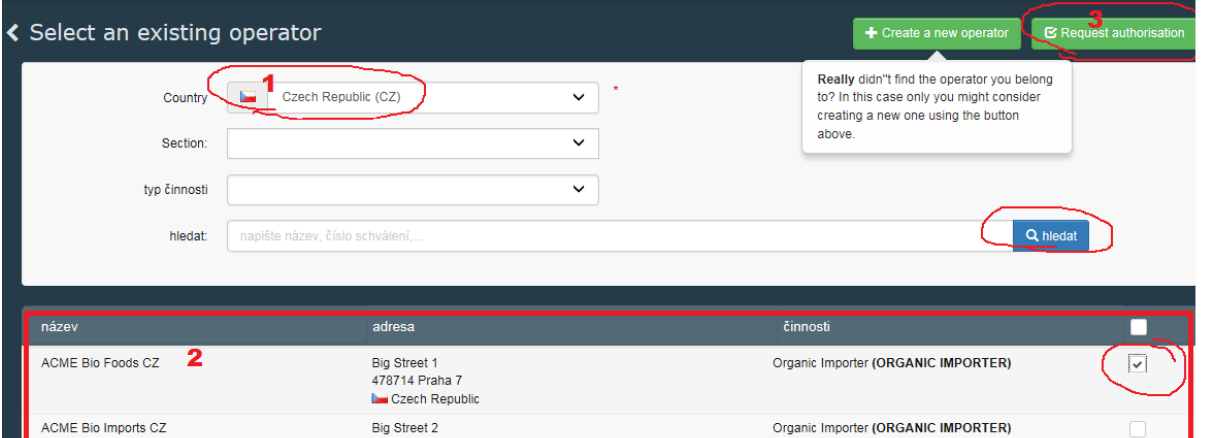

4. Objeví se formulář, kde můžete (ale nemusíte) žádost upřesnit. Nechcete-li ke své žádosti nic dodat, klikněte na modré tlačítko "*Send authorisation request*" (odeslat žádost o schválení):

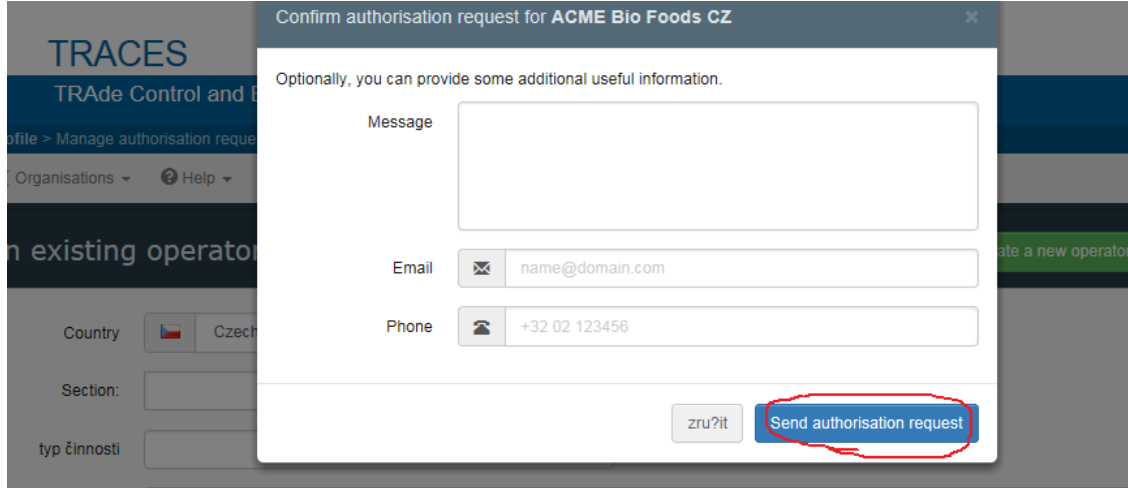

5. Po odeslání žádosti nezbývá než vyčkat, až Vás schválí někdo s potřebným oprávněním. V případě dovozců to jsou jejich kontrolní organizace případně Ministerstvo zemědělství. **Po schválení je třeba se úplně odhlásit ze systému a znovu se přihlásit, aby se změna projevila.**

Systém nyní předchází tomu, aby si uživatel zbytečně požádal vícekrát o tu samou roli. V případě, že uživatel (omylem) zažádá o tutéž roli znovu, objeví se nahoře vlevo informace o chybě a žádost o roli není odeslána.

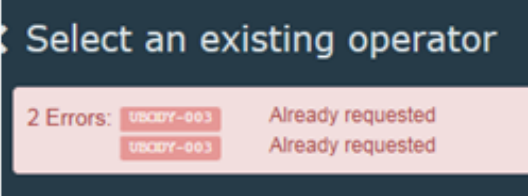

Jakmile máte schválenou roli operátora dovozce, můžete začít iniciovat COI podle návodu v další kapitole.

## **Příprava COI dovozcem**

<span id="page-19-0"></span>Pro odevzdání COI vydávající kontrolní organizaci (ta co má na starosti certifikaci výrobce zboží ve třetí zemi) je třeba, aby byly vyplněny povinné kolonky označená červenou hvězdičkou.

Některé kolonky jsou pro dovozce povinné, některé volitelné, další se doplní automaticky.

Nepovinné kolonky jsou v systému k využití pro zvláštní potřeby v souvislosti s rozdílnými pravidly členských států.

Žluté kolonky jsou pro dovozce editovatelné, do šedých zasahovat nemůže. Přesto je jejich vyplnění podmínkou pro odevzdání COI vydávajícímu orgánu. Některé údaje se vygenerují automaticky, jiné se doplní na základě údajů zadaných do jedné z ostatních kolonek.

Lze říct, že vyplňujete, dokud Vám systém nezprovozní možnost COI odevzdat. (Tzn., že lze kliknout na tlačítko v závěru formuláře COI "odevzdat" bez toho, aby systém hlásil, že ještě nejsou všechny povinné údaje vyplněné).

**Přípravu COI zahájíte v levém horním rohu domovské stránky**, kde kliknete na tlačítko certifikáty a pak C.O.I. Potvrzení o ekologickém dovozu:

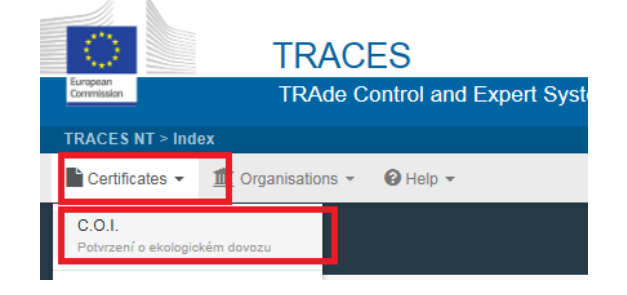

Kliknete na zelené tlačítko "+Vytvořit nové potvrzení o kontrole":

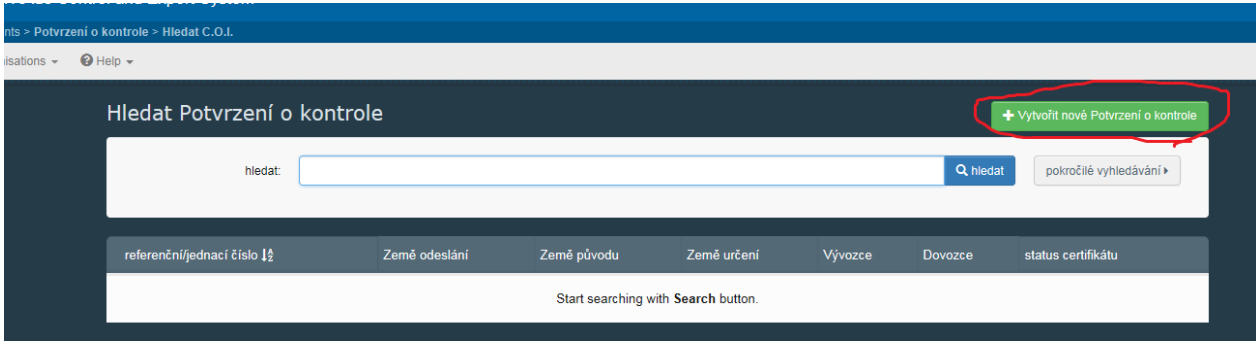

První co je třeba zvolit, je komodita. Vyberete ji z rozsáhlého seznamu, který byl převzat z celního sazebníku TARIC.

 V případě, že vydávající kontrolní organizace vybere komoditu, která není v její kompetenci (KO nemá oprávnění tuto komoditu certifikovat), systém ji varuje a nepovolí COI vydat. To se netýká dovozců, KO musí po odevzdání předvyplněného COI dovozcem výběr překontrolovat. Dovozce tedy teoreticky může zadat komoditu špatně.

- Pro zahájení COI je třeba zaškrtnout alespoň jednu komoditu (lze i více) a kliknout na zelené tlačítko "hotovo".
- Alespoň jedna komodita je podmínkou, aby se formulář COI vůbec otevřel, potom je možné komodity přidávat či odebírat (v rámci kolonky 13, která je popsaná dále).

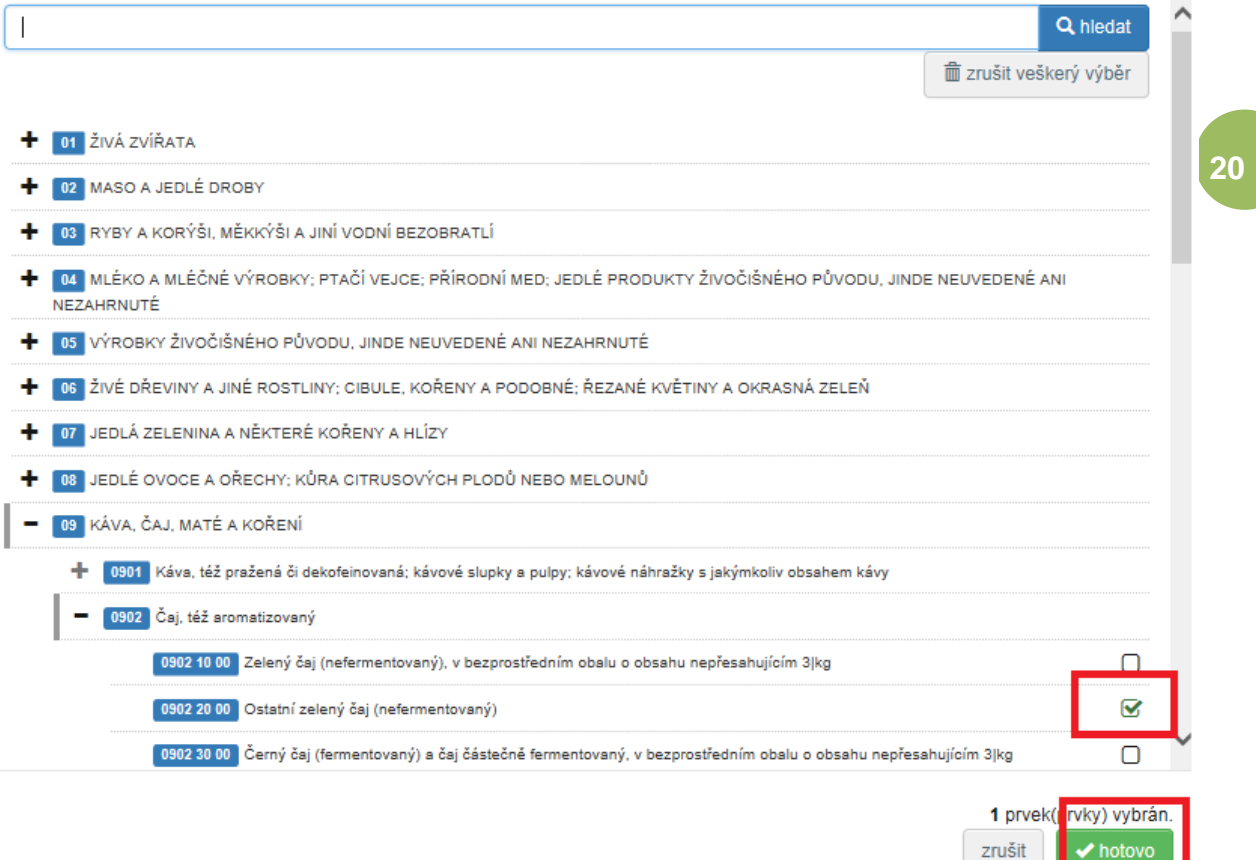

Po vybrání komodit/y se otevře formulář COI.

- K odevzdání je třeba, aby byly vyplněny označené kolonky (dokud se nezpřístupní na konci modré tlačítko odevzdat).
- Některé kolonky nejsou očíslované, ostatní jsou seřazené podle čísel.
- Některé kolonky se vyplňují ručně, jinde se vybírá z připravené nabídky.
- Nahoře najdete ikonku pro prohlížení předchozí historie statusů otevřeného potvrzení

o kontrole **[9]** (nejde-li o nově vytvořený COI).

- K poslední verzi COI se dostanete kliknutím na záložku certifikáty nalevo od historie.
- Barevné pole napravo od ikonky historie značí aktuální status COI. Při zakládání nového COI je Současný stav: NOVÝ v zeleném poli. Podle statusů lze pak existující COI vyhledávat.

 Nalevo je políčko další, které uživateli oznamuje, jaký další povinný krok je třeba splnit pro úspěšné vydání COI (ve stádiu zakládání nového COI úplně od začátku se musí nejdřív vyplnit pole označená jako povinná).

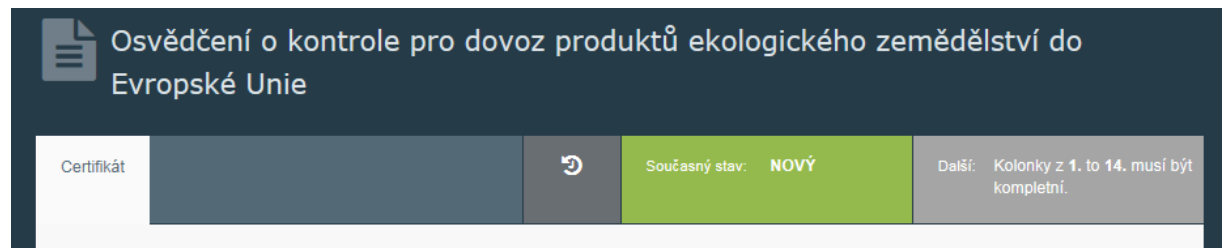

 Při iniciaci nového COI vyplňte postupně všechny kolonky, které jsou označeny červenou hvězdičkou a jsou na žlutém pozadí (šedé kolonky označené červenou hvězdičkou jsou také povinné, ale vyplní se automaticky).

**21**

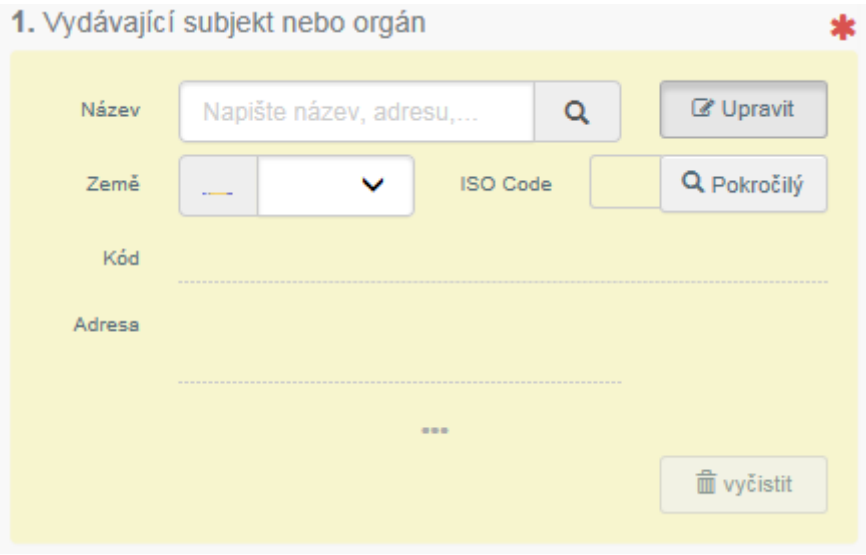

#### **Kolonka číslo 1. Vydávající subjekt nebo orgán:**

- Zde zadejte vydávající subjekt (soukromá kontrolní organizace nebo státní kontrolní orgán, který má na starosti ekologickou certifikaci výrobce dováženého zboží – zpravidla jde o KO ze třetích zemí, ale může se jednat i o evropské KO).
- Lze začít psát několik prvních písmen názvu kontrolního orgánu a pak si vybrat z nabídky.
- Po výběru se automaticky vyplní i země a kód ISO.
- **Systém je nastaven tak, že umožňuje vybrat pouze ty vydávající orgány, které odpovídají kategorii zvolených/é komodit/y.** Takže např. když zvolíte komoditu patřící do kategorie A "Nezpracované rostlinné produkty", lze vybrat pouze ty kontrolní organizace/orgány, které jsou autorizovány pro kategorii A.
- Tlačítko "vyčistit", použijte, když chcete zadané údaje smazat a s výběrem subjektu začít znovu.

#### **Kolonka číslo 2. Proces:**

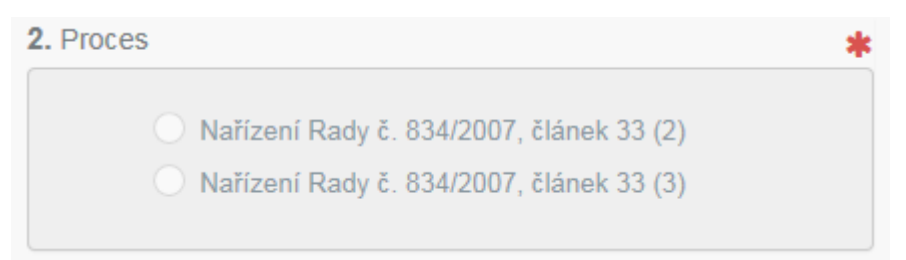

Kolonka se vyplní automaticky na základě zvoleného kontrolního orgánu/organizace.

## **Kolonka číslo 3. Pořadové číslo osvědčení o kontrole:**

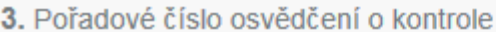

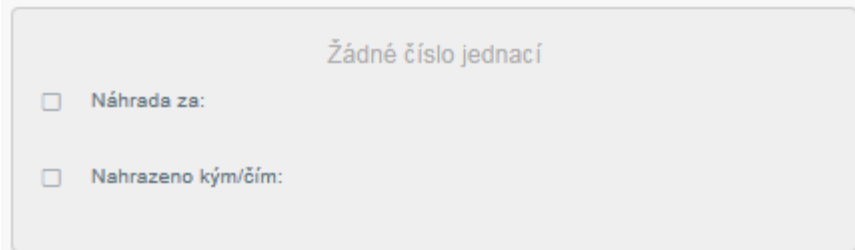

- Číslo se generuje automaticky po odevzdání/vydání potvrzení o kontrole (COI).
- Přidělené číslo se odvíjí od země vývozce.

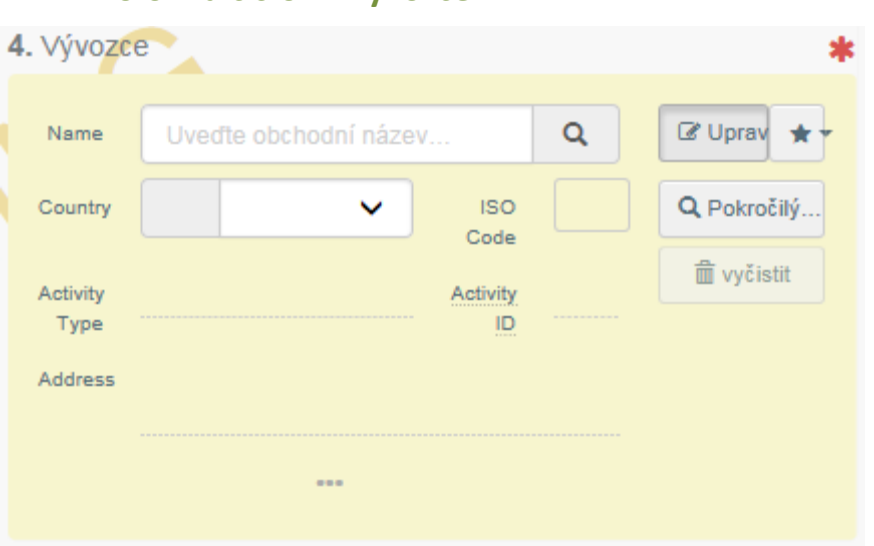

## **Kolonka číslo 4. Vývozce**

- Stejně jako u vydávajícího orgánu zde můžete začít psát název operátora/firmy vývozce, načež se objeví odpovídající nabídka.
- Po vybrání výrobce se automaticky doplní i země a kód ISO.
- Tyto firmy jsou v TRACES vedeny, aby je bylo možné vybrat k vyplnění kolonky vývozce. Nemají však v systému žádnou aktivní roli, žádné uživatele a nemají tedy do

TRACES přístup. Do systému je zanášejí zpravidla jejich kontrolní orgány/organizace.

- Kolonka 4 je provázána s kolonkou 1. "Vydávající subjekt nebo orgán" co se týče země. Takže pokud jste v kolonce 1 vybrali kontrolní organizaci certifikující ekologickou produkci např. v Mexiku, zde v kolonce 4 máte na výběr už jen mexické firmy.
- Systém ale nekontroluje, jakou kontrolní organizací je firma kontrolována, to je třeba ověřit.

#### **Národní odkazy:**

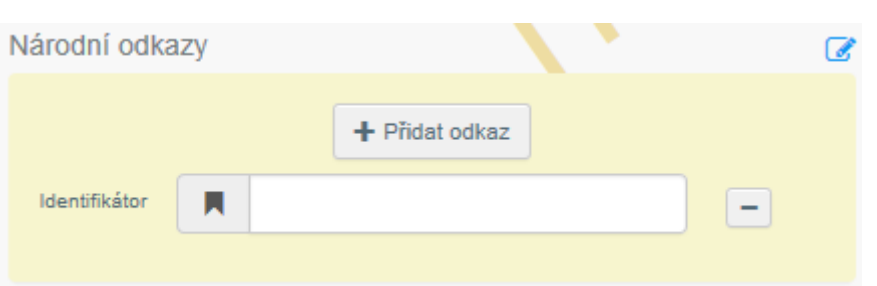

- Nepovinný údaj.
- Lze využít pro přidání dodatečných informací (prostor pro specifická národní pravidla).
- Může být číslo i text do 250 znaků.
- Lze přidat přes deset různých národních odkazů.

## **Kolonka 5. Výrobce nebo podnik, který produkt připravil a Kolonka 6. Kontrolní orgány:**

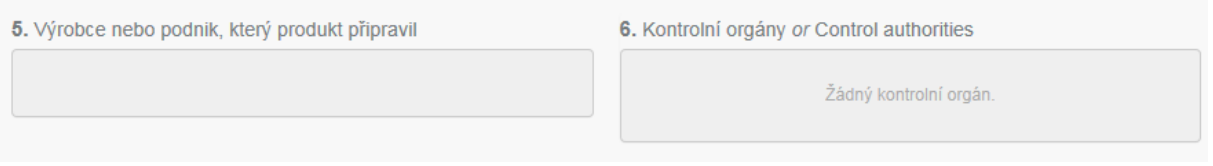

 Kolonky 5. a 6. se vyplní automaticky po zadání všech informací o komoditách z kolonky 13.

## **Kolonka 7. Země původu:**

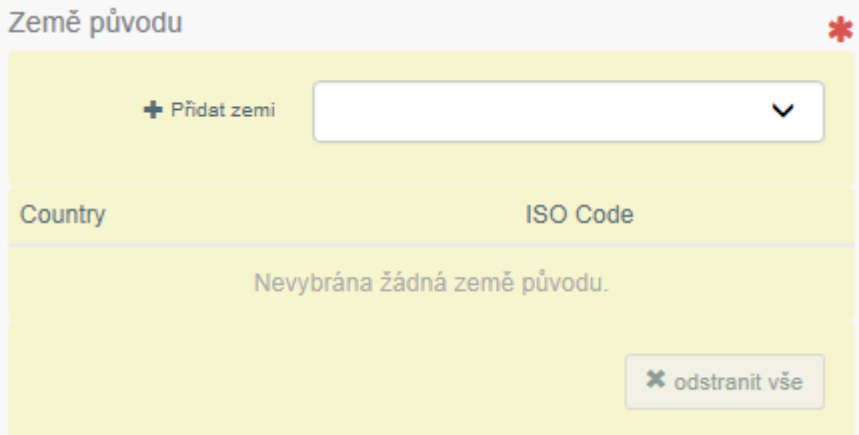

- Země, kde bylo zboží vyprodukováno, vybere se z nabídky.
- Teoreticky lze zadat více než jednu zemi původu, přestože systém to umožňuje, legislativa nikoliv.

#### **Kolonka 8. Země odeslání:**

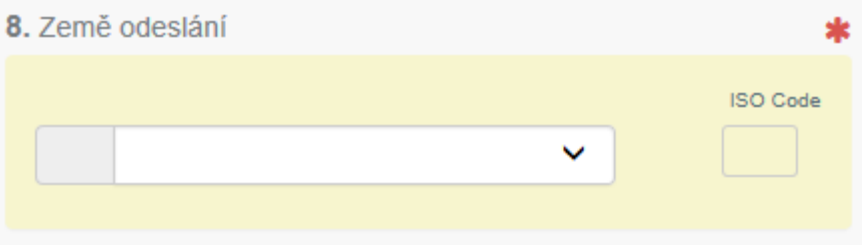

Země, odkud bylo zboží vypraveno, vybere se z nabídky

#### **Kolonka 9. Země proclení/místo vstupu:**

- Země proclení je členský stát EU, kde zásilka poprvé projde kontrolou Celní správy.
- Místo vstupu je konkrétní celní úřad. V ČR jde o krajské celní úřady.

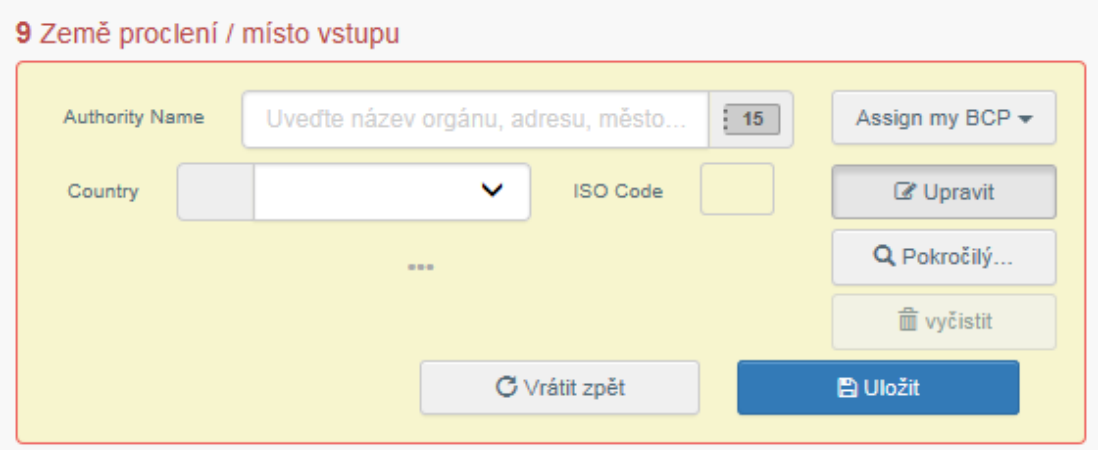

• Do kolonky "Authority name" (název orgánu) začneme psát "Celní úřad..." a vyběhne nám nabídka možných českých míst vstupu (BCP).

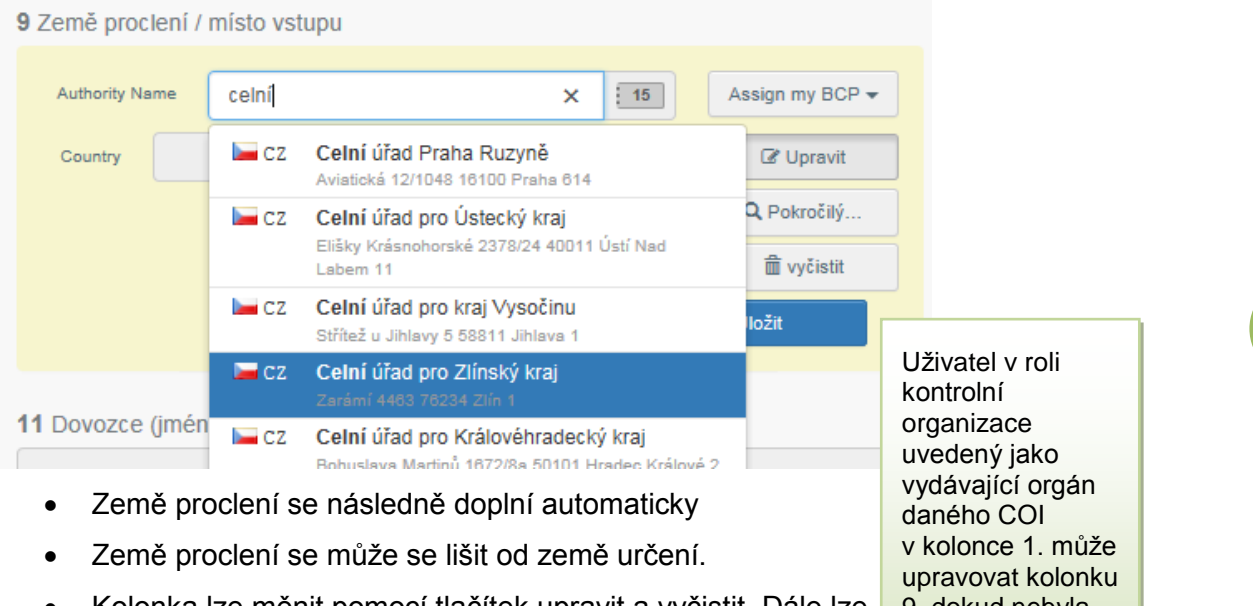

 Kolonka lze měnit pomocí tlačítek upravit a vyčistit. Dále lze využít pokročilého vyhledávání.

9, dokud nebyla podepsána schvaluiícím orgánem (Celní správou).

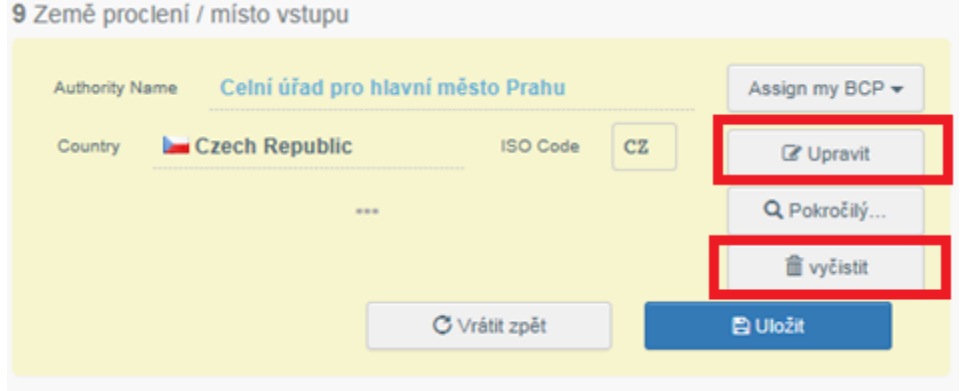

#### **Generální ředitelství cel nelze zadat jako místo vstupu!**

Pro Českou republiku jsou v roli hraničního kontrolního místa Komisí schváleny Celní úřady pro všech 14 krajů a Celní úřad Praha Ruzyně. Tyto instituce mohou být vybrány z nabídky jako místo vstupu. Mají pravomoc podepisovat příslušné potvrzení v COI jako schvalující orgán.

Kromě výše zmíněných míst vstupu lze z nabídky vybrat i Generální ředitelství cel. Technicky to v systému sice možné je, ale GŘC prakticky nehraje roli schvalovacího orgánu. GŘC v TRACES prohlíží COI, schvaluje přístupy uživatelů z podřízených krajských celních úřadů atd., ale COI **nepotvrzuje**.

## **Kolonka 10. Země určení:**

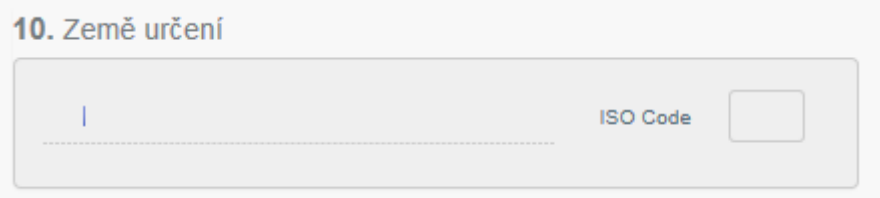

Země určení se doplní později automaticky podle země prvního příjemce

#### **Kolonka 11. Dovozce:**

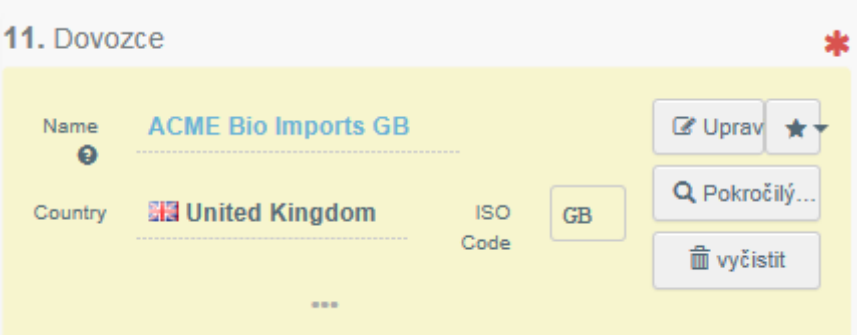

 Vyplní se automaticky údaje přihlášeného operátora, který vytváří COI. *(Na obrázku je zadána imaginární dovozní firma, k návodu byl použit cvičný profil, (importeruser10)* z tréninkové verze TRACES.

#### **Kolonka 12. První příjemce ve společenství:**

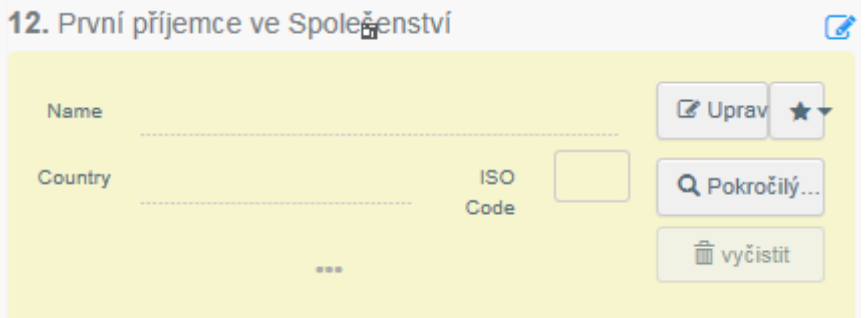

- Ve stádiu, kdy COI připravuje dovozce je tento údaj nepovinný.
- Nemusí být vyplněn vůbec, a to v případě, kdy je zásilka určení k rozdělení na více částí (partií). V takovém případě se různí příjemci jednotlivých partií zadávají na jednotlivé výpisy z COI. Výpis z COI je dokument založený na mateřském COI – se statusem "Základ pro výpis" doprovázející část zásilky vzniklé rozdělením. Návod je uveden dále v dokumentu.
- Vyplní se známým způsobem, začnete psát název firmy a objeví se odpovídající nabídka. Vyberete firmu a zbytek údajů se již doplní automaticky.

## *Purpose* **(účel):**

Purpose œ ● To first consignee ◯ To be released in batches (base for extract)

- Tato kolonka slouží k indikaci účelu (*purpose*), zda je zásilka určena vcelku (jednomu) prvnímu příjemci, anebo jestli má být rozdělena na více partií a COI tedy slouží jako podklad pro výpisy z COI.
- V případě, že v této kolonce vyberete možnost "To first consignee" (prvnímu příjemci), zpřístupní se prostor pro vložení celních dokumentů. Tuto funkci mohou využít uživatelé v roli dovozce, vydávajícího orgánu (kontrolní organizace dováženého zboží) a schvalujícího orgánu (celní správy).

**27**

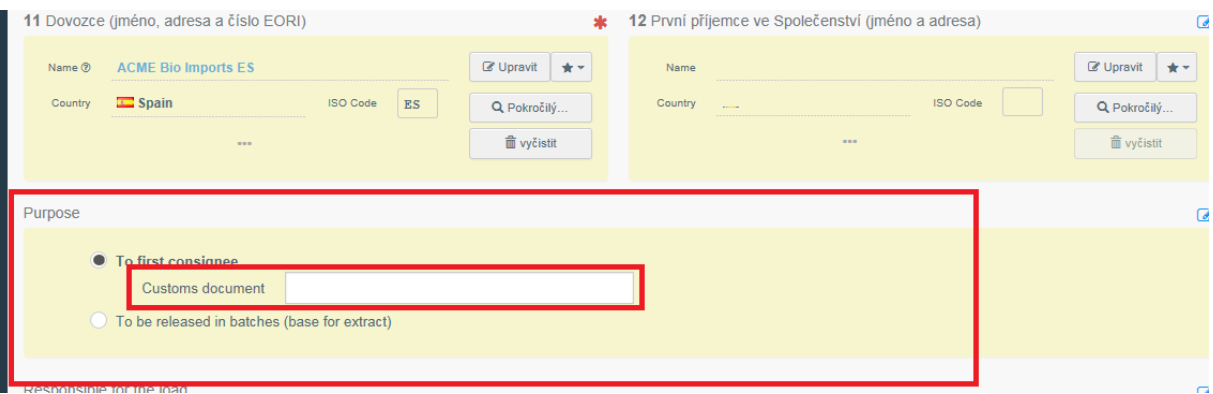

 Dále při výběru možnosti "prvnímu příjemci" (*To first consignee)* musí být vyplněna kolonka 12 "první příjemce ve společenství".

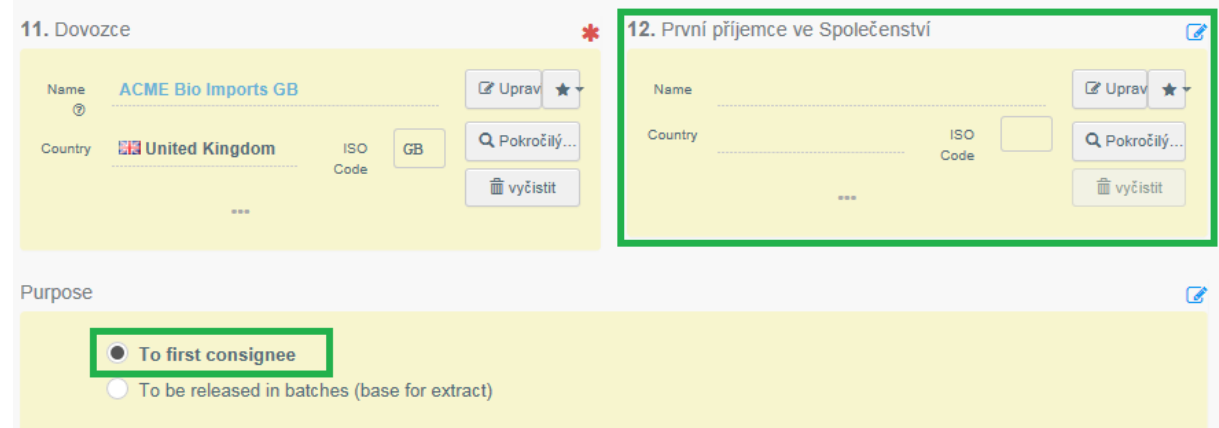

 Je-li vybrána druhá možnost "k rozdělení na více částí (základ pro výpis)" (*To be released in batches (base for extract)).* Kolonku 12 nebude možno editovat, a pokud byly předtím (před zaškrtnutím druhé možnosti v kolonce "*Purpose"* – (účel) zadány jakékoliv údaje v kolonce č. 12, budou automaticky smazány.

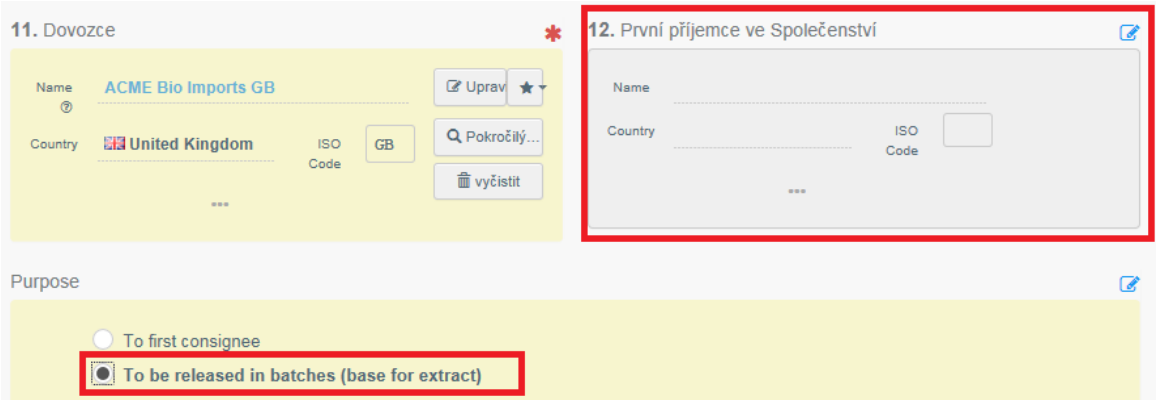

 Rozhodnutí, zda bude zásilka rozdělena na více částí, je povinná až pro schvalující orgán – Celní správu, ve chvíli kdy podepisuje COI. V předešlých fázích, tedy když COI vyplňuje dovozce před odevzdáním vydávajícímu orgánu, anebo když vydávající orgán COI podepisuje.

#### *Responsible for the load* **(osoba zodpovědná za zásilku):**

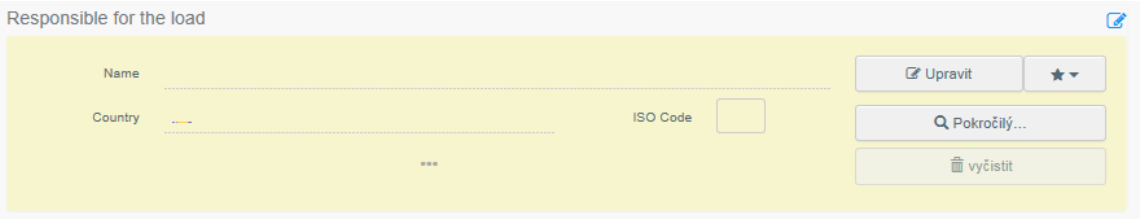

- Do této kolonky může být vyplněna "osoba zodpovědná za zásilku" (*responsible for load*), např. přepravce zboží, který zboží převezme dříve než sám první příjemce.
- Kolonka není povinná a zadaný operátor nemusí být certifikovaný ekologický podnikatel (operátor).
- Záznam o RFL se neobjevuje na výsledném COI v pdf.

Činnost **Responsible for the load** může být přidána každému operátorovi přes Organisations > Operators.

Také může být přiřazena operátorovi novému, když jej vytvoří nový uživatel při žádosti o roli.

 Když se vytváří operátor s činností osoba odpovědná za zásilku, činnost musí být vždy přidružená k některému z oprávněných orgánů nebo vstupnímu místu.

# **Kolonka 13. Komodita:**

.

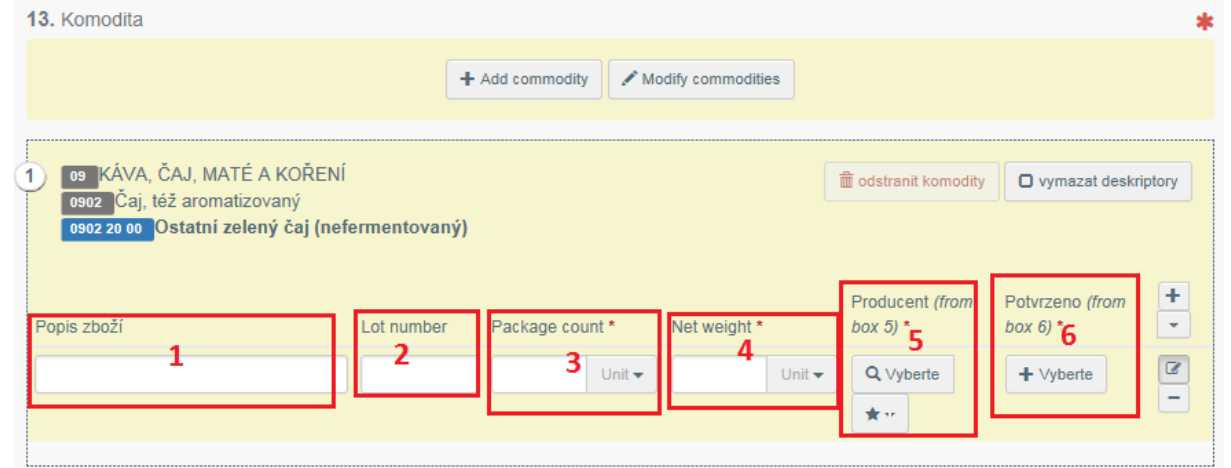

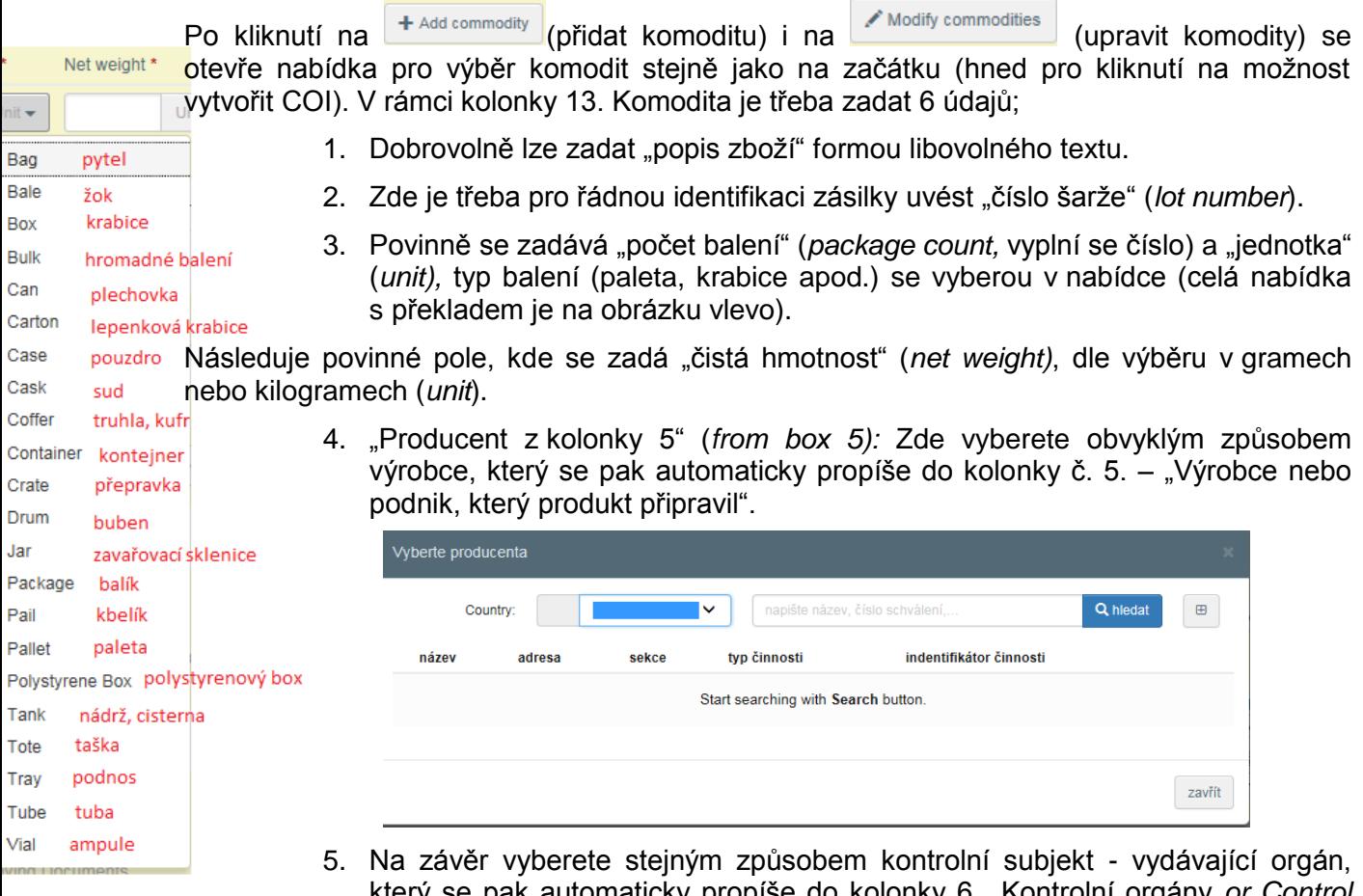

který se pak automaticky propíše do kolonky 6. "Kontrolní orgány *or Control authorities*"

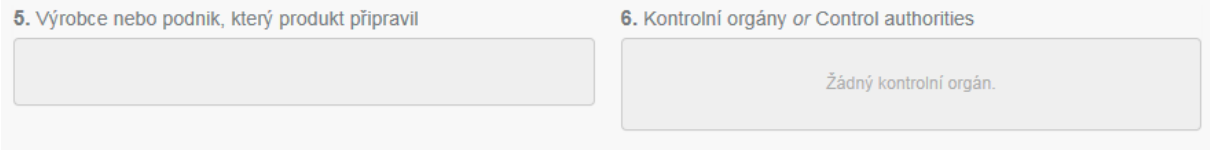

## **Kolonka 14./15. Čísla kontejneru/čísla pečeti (závěry):**

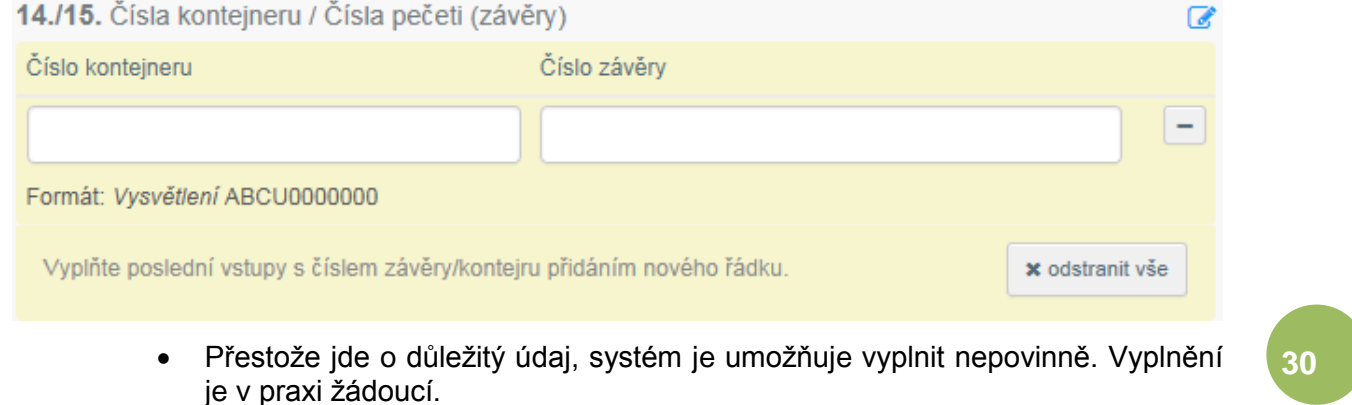

 Lze zadat i více údajů. Po vyplnění prvních prázdných kolonek se objeví další řádky.

#### **Kolonka 16.** *Total gross weight* **(celková hrubá hmotnost):**

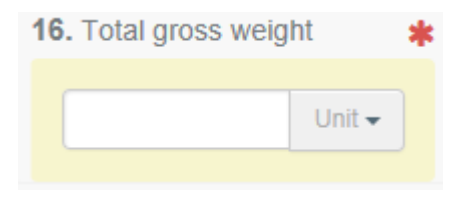

- Vyplní se hodnota v gramech či kilogramech. Údaj je povinný.
- Vyplněná hodnota v g/kg se musí rovnat, nebo být vyšší než celkový součet čistých hmotností všech komodit. (Jinak systém údaj neuzná.)

#### **Kolonka č. 17. Dopravní prostředek před místem hraniční kontroly:**

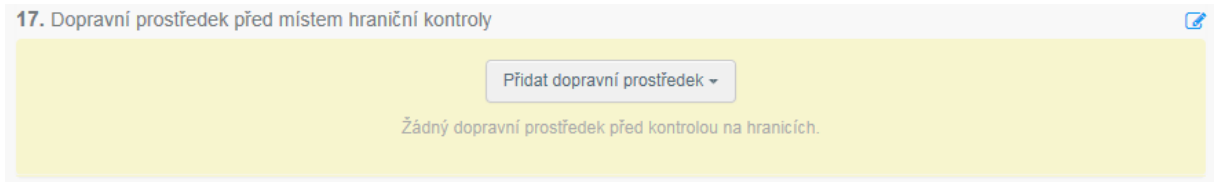

 Jde o nepovinný údaj, tato možnost byla zřízena zejména za účelem přizpůsobení se individuálním pravidlům jednotlivých členských států, v případě že je mají.

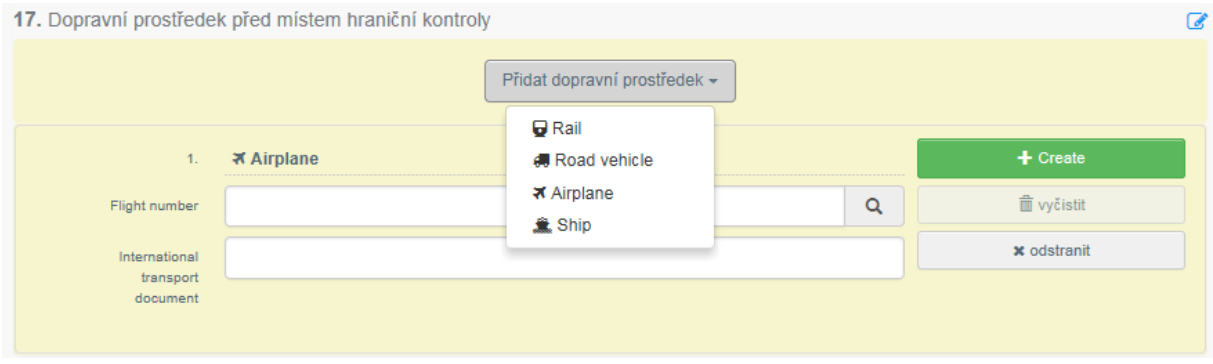

 Dopravní prostředek přidáte nejdříve zvolením typu vozidla a následně doplníte potřebné údaje (číslo letu, název lodi apod.)

#### *Supporting documents* **(podpůrné dokumenty, doklady):**

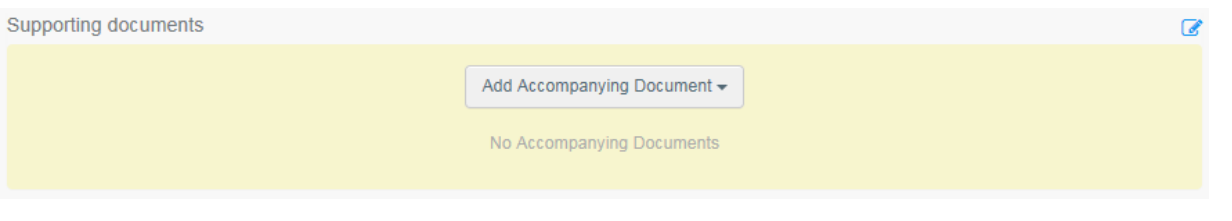

 Zde je možnost přiložit ke COI přídavný dokument (obdobná funkce je i u výpisů z COI).

**31**

- Každá taková příloha je kontrolována antivirovým programem.
- Po kliknutí na tlačítko "Add Accompanying Document" (přidat doprovázející dokument), vyberete z nabídky typ dokumentu:

**Supporting documents** Add Accompanying Document konosament/náložný list Bill of landing seznam zboží v daném obchodní faktura Comercial invoice kontejneru. -letecký nákladní list ■ Air Waybill • Cargo Manifest seznam baleníseznam zásilek, které jsou  $\overline{4}$  Subh ports GB Container manifest další přepravovány na příslušné Packing list lince osvědčení o původu zboží-■ Other **B** Origin certificate **陶 Sea Wavbill** Freight invoice

- Když přikládáte nějaký dokument, je nutné zadat několik údajů (označené\*). U dokumentů se uvádí jejich číslo (*number*), datum, země a místo vydání (*place of issue*).
- Dokument můžete nahrát přetažením do pole "Soubor" (*file*), anebo kliknutím na tlačítko "Vybrat dokument(y)". (Select file(s)).
- Nahrávání může kvůli kontrole antivirovým programem chvíli trvat.

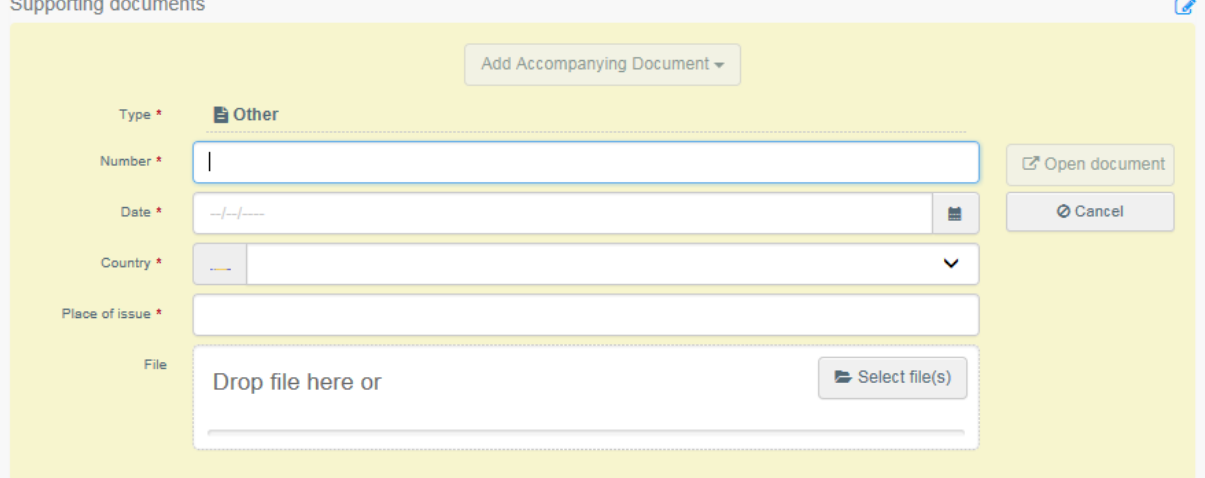

 Po nahrání dokumentu se zobrazí zadané informace, dokument může být editován.

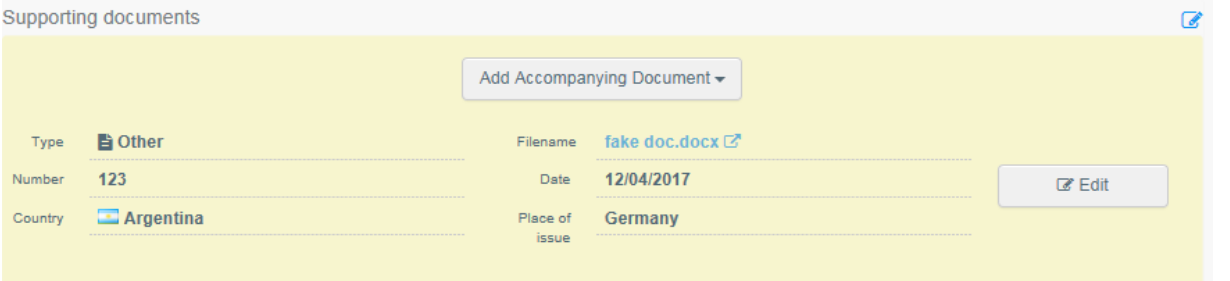

 Přiložené dokumenty lze prohlížet rozkliknutím postranního menu daného COI:

**32**

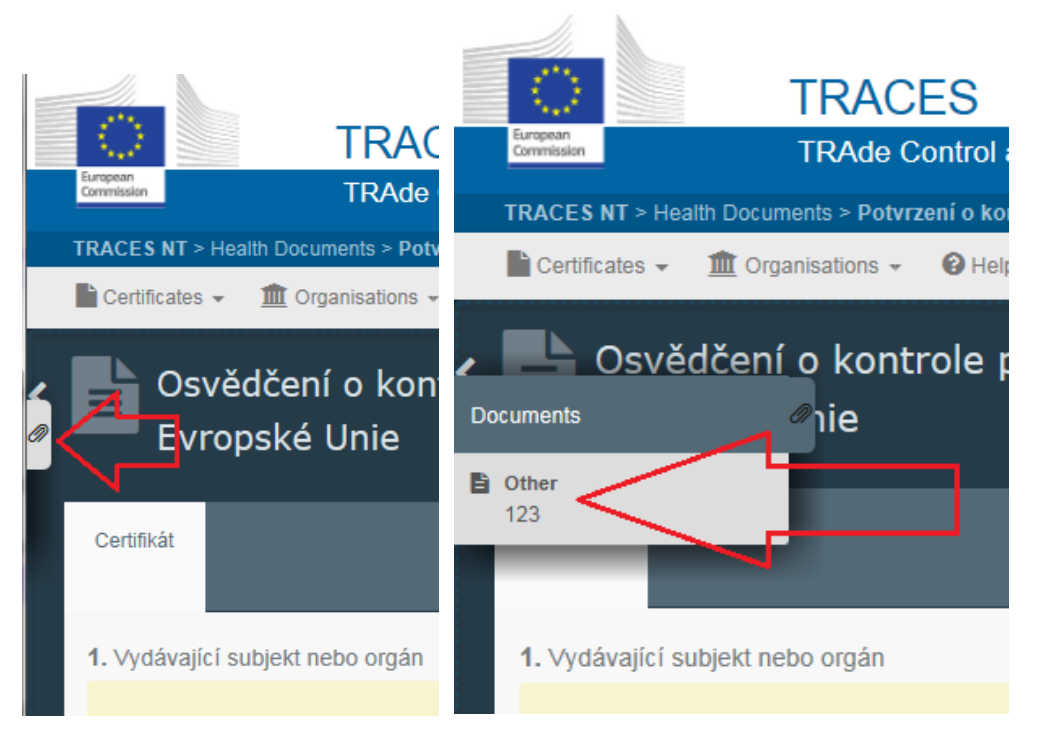

- Lze přidat několik různých dokumentů.
- Tyto dokumenty budou k dispozici pouze v aplikaci TRACES NT, při generování pdf. verze COI nebudou automaticky vytištěny. V případě potřeby se musí stáhnout jednotlivě.
- Uživatel v roli dovozce  $\rightarrow$  může nahrávat podpůrné dokumenty a doklady a prohlížet si své vlastní nahrané dokumenty
- Uživatel v roli vydávajícího orgánu (KO)  $\rightarrow$  může prohlížet dokumenty nahrané dovozcem. Může také sám nahrávat své dokumenty a následně je prohlížet.
- Uživatel v roli schvalujícího orgánu (celníci)  $\rightarrow$  může nahrávat své dokumenty a prohlížet je stejně jako dokumenty ostatních.

#### **Po vyplnění všech povinných údajů je možné odevzdat COI jménem přihlášeného operátora-dovozce, kliknutím na toto tlačítko.**

Submit for certification as ACME Bio Imports GB

- V případě, že některý z povinných údajů chybí, systém odevzdání neumožní a červeně orámuje scházející kolonky.
- Toto tlačítko je k dispozici pouze v případě, že COI vyplňuje dovozce.

Po vyplnění základních údajů je možné vygenerovat pdf. verzi COI.

• Vpravo dole se klikne na tlačítko "náhled pdf".

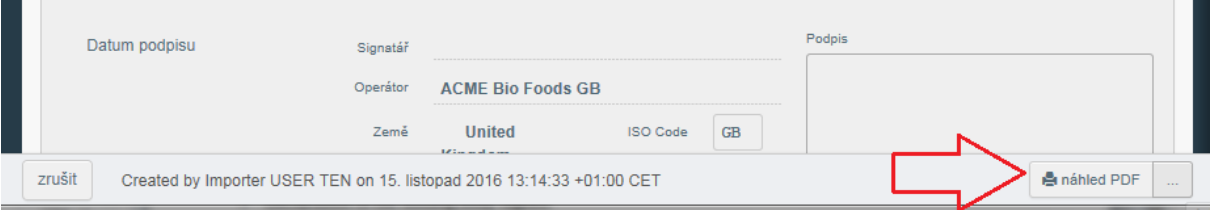

- Nedokončené COI je možné uložit. Vyplníte-li minimálně kolonku č. 1 "vydávající orgán" a kolonku č. 5 "vývozce", objeví se tlačítko umožňující práci uložit jako návrh (*draft*). (V systému bude dohledatelné pod statusem "návrh").
- Zatím je třeba (i přes digitalizaci systému) na každé úrovni, kde je COI potvrzováno jednotlivými aktéry, dokument vytisknout a podepsat a případně orazítkovat ručně. Dokud není zprovozněn elektronický podpis, je nutné, aby vydávající orgán paralelně s potvrzení elektronického COI v TRACES vytiskl pdf. verzi COI, kterou ručně podepíše a přiloží k zásilce, aby jej mohli dále podepsat i orgány celní správy a první příjemce.
- V praxi to znamená, že když vydávající orgán vyplní ve formuláři vše potřebné a dostane se ke kolonce č. 18 "Prohlášení subjektu nebo orgánu vydávajícího osvědčení"*,* jejíž součástí je i podpis, který příslušný uživatel odklikne a tedy

podepíše, musí současně COI vytisknout a podepsat i ručně. Papírové COI tak putuje se zásilkou do další fáze, tedy ke schvalujícímu orgánu - Celní správy. Ti podepíší jak obdrženou papírovou verzi, tak i v systému odkliknou podpisové tlačítko. To samé se odehraje, jakmile dorazí zásilka s COI k prvnímu příjemci.

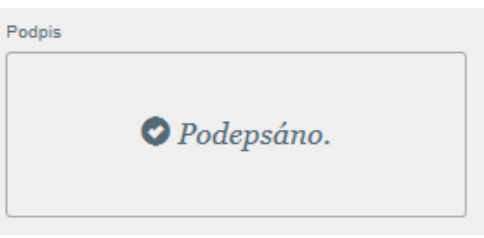

- Podpisová tlačítka ve formuláři COI jsou zatím jen provizorní makety. Na jejich skutečném zprovoznění tak, aby byl podpis autentický a bezpečný, se pracuje. Než to bude hotovo, je třeba postupovat dle popisu výše.
- Přes počáteční nedostatky zůstává nespornou výhodou elektronického COI to, že ke COI mají všichni aktéři přístup kdykoliv online.

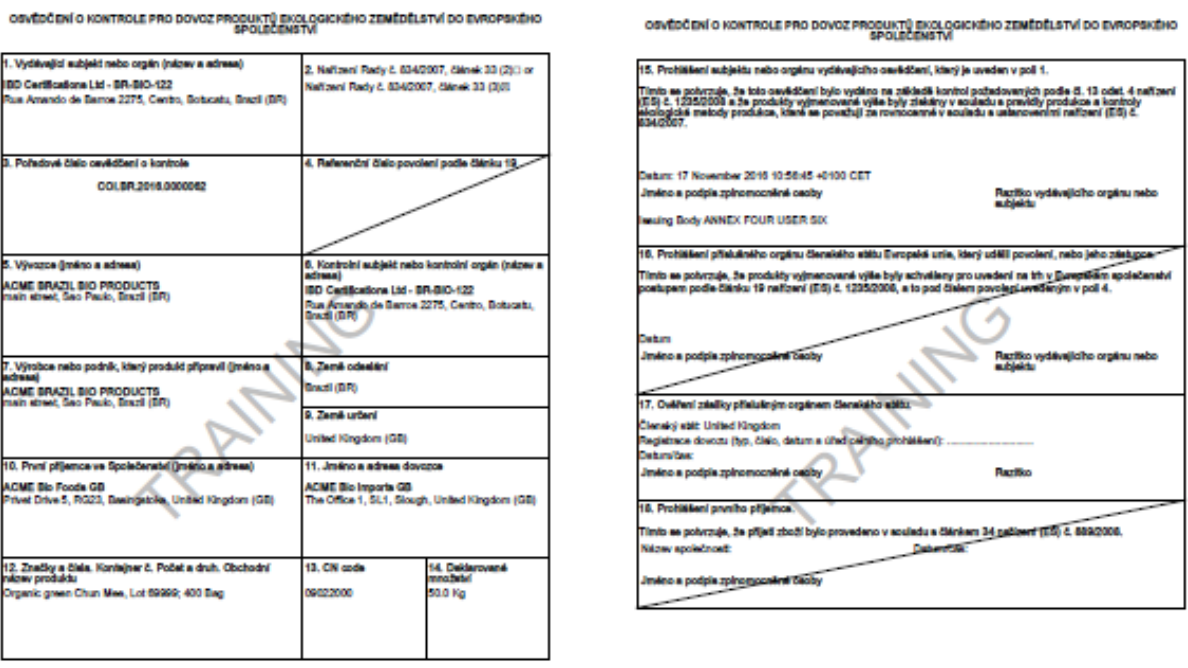

Pdf. verze COI může být vytištěna najednou hned v několika jazycích. Jazyky zvolíte kliknutím na tlačítko s třemi tečkami za tlačítkem "náhled pdf."

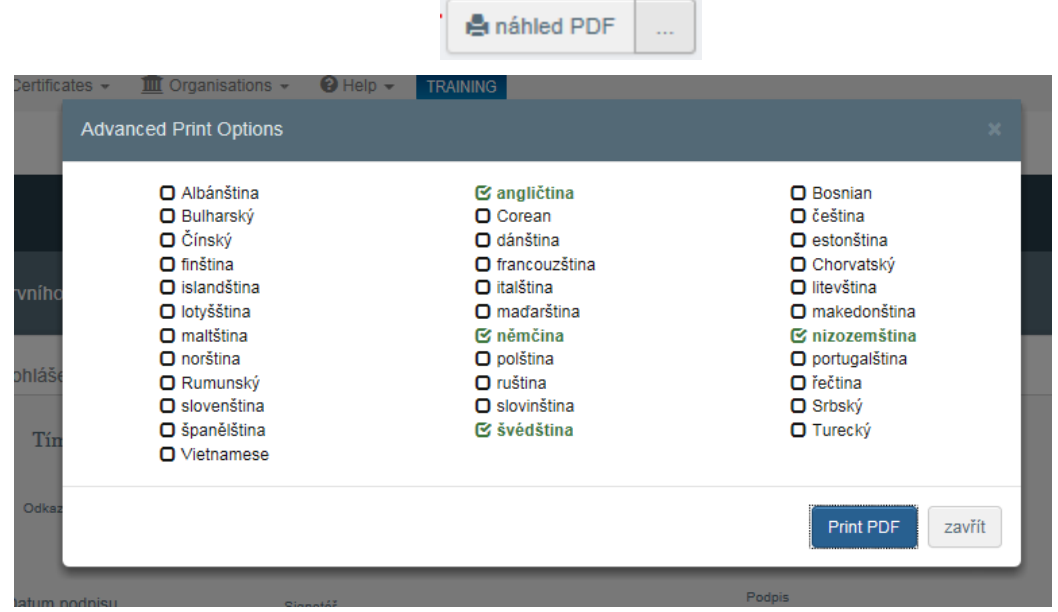

- Kliknutím na tlačítko **Frint PDF** (tisknout pdf) otevřete pdf. dokument obsahující všechny zvolené jazykové verze daného COI.
- V zápatí každé strany takto vzniklého dokumentu jsou uvedeny zvolené jazyky, URL adresa daného COI a číslo stránky/počet stran, aby bylo jasno, že toto COI ve formátu pdf. je platné jen v případě, když je všech např. 6 stran pohromadě.

 $en/nl/fr$ 

## **Vytvoření výpisu z COI dovozcem (případně RFL)**

<span id="page-35-0"></span>Výpis z COI může vyplnit a předat k podpisu Celní správě dovozce, (stejně tak jako iniciuje samotné COI) případně osoba zodpovědná za zásilku (responsible for load).

**Pozor:** Příjemce (ať už zásilky vcelku nebo jejích jednotlivých partií po rozdělení) je vždy ekologický operátor. Osoba zodpovědná za zásilku slouží jen jako prostředník a nemusí být ekologickým operátorem.

Při potvrzování nehraje žádnou roli. Na výsledném COI se neobjevuje.

- Uživatel s platnou rolí operátora definovaného jako osoba zodpovědná za zásilku, má přístup do databáze COI a má možnost vyplnit výpis z COI v případě, že byl vyplněn název jeho organizace v kolonce Osoba zodpovědná za zásilku v podkladovém (mateřském) COI.
- Nejdříve si vyhledáte příslušné COI, které musí být označeno jako základ pro výpis. Kliknete nahoře vlevo na *Certificates* > COI > pokročilé vyhledávání.

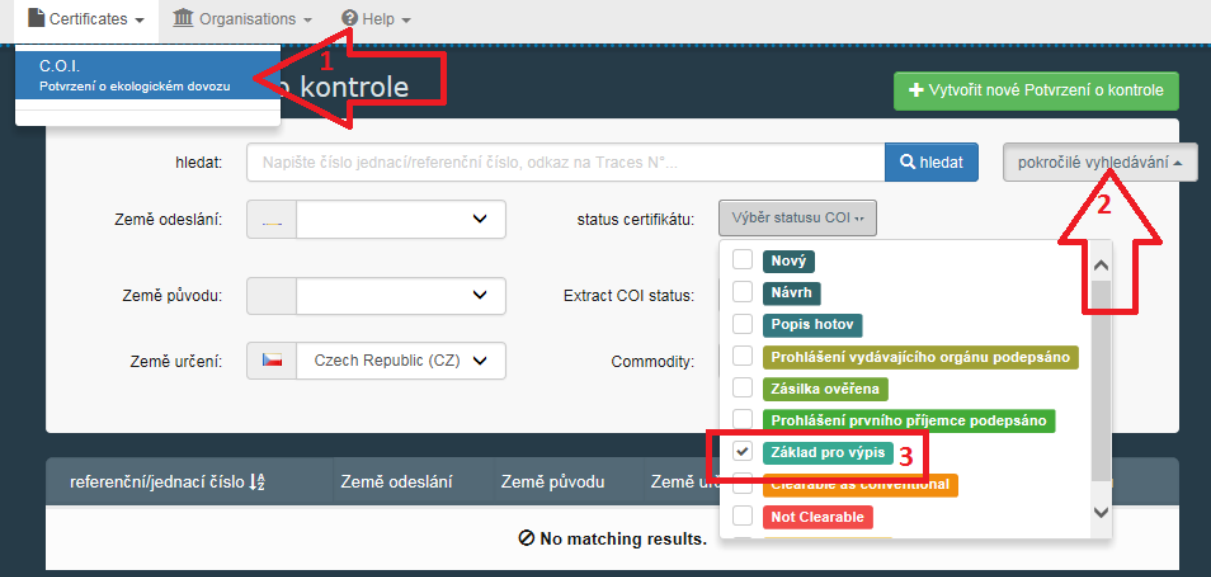

 Otevřete dané COI, které vyberete ze seznamu (výsledků hledání) a klikněte na tlačítko  $\overline{c}$  Initiate Extract (založit výpis) vpravo dole.

12. První příjemce ve Společenství **ACME Bio Imports PL** Name **Poland**  $\pm$ **ISO Code ISO Code**  $\bar{P}L$ Country Created by Issuing Body ANNEX FOUR USER EIGHT on 25. listopad 2016 14:56:59 +01:00 CET ie náhled PDF  $\bullet$  Ini

 Vyplňte kolonku č. 11 "Příjemce partie" získané na základě rozdělení obvyklým způsobem. Země se automaticky propíše do kolonky č. 10 "Země určení".

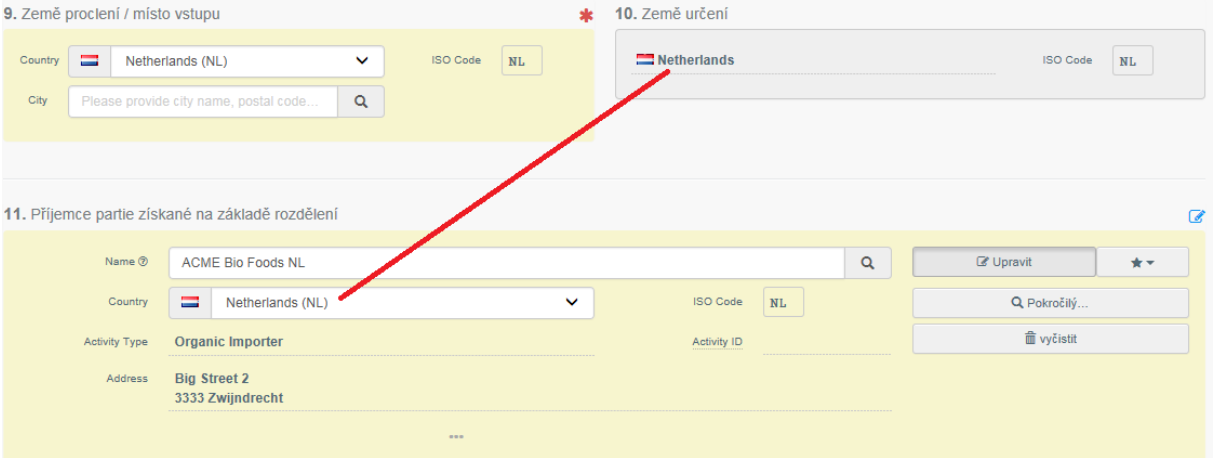

 Následně je třeba povinně vyplnit v kolonce č. 12 *Description of the products* (Popis produktu) počet (čistá hmotnost v kg) a typ balení (opět z nabídky).

**36**

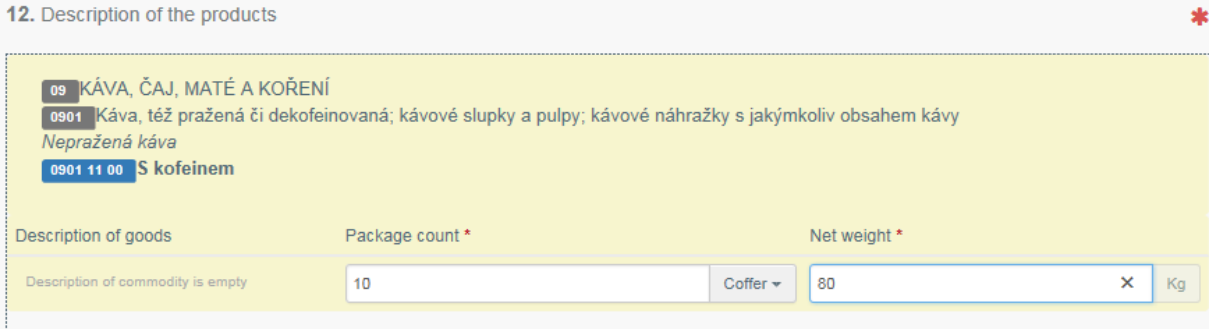

• Stejně jako v případě iniciace COI, odevzdáme výpis kliknutím na tlačítko "Submit for *Endorsment as*…" (Odevzdat pro schválení jako…)

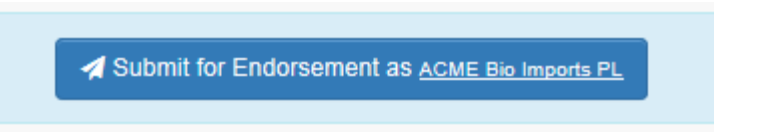

# **Vyhledávání potvrzení o kontrole**

#### <span id="page-37-0"></span>**Dovozce může prohlížet svá vlastní COI. KO má přístup ke COI svých klientů a navíc k zablokovaným COI z ostatních členských států.**

Potvrzení o kontrole lze nejrychleji najít podle čísla COI.

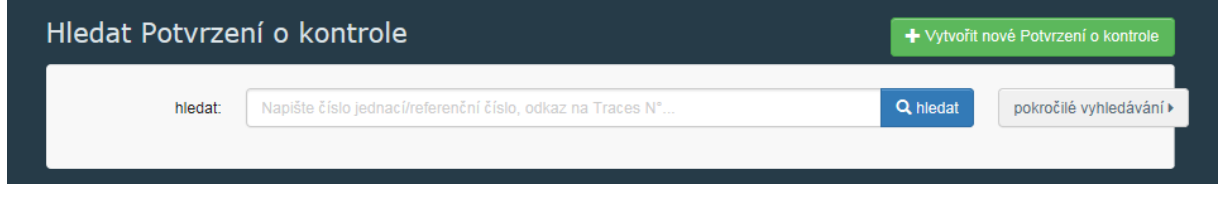

Můžeme použít i tlačítko pro pokročilé vyhledávání a hledat například podle statusu COI.

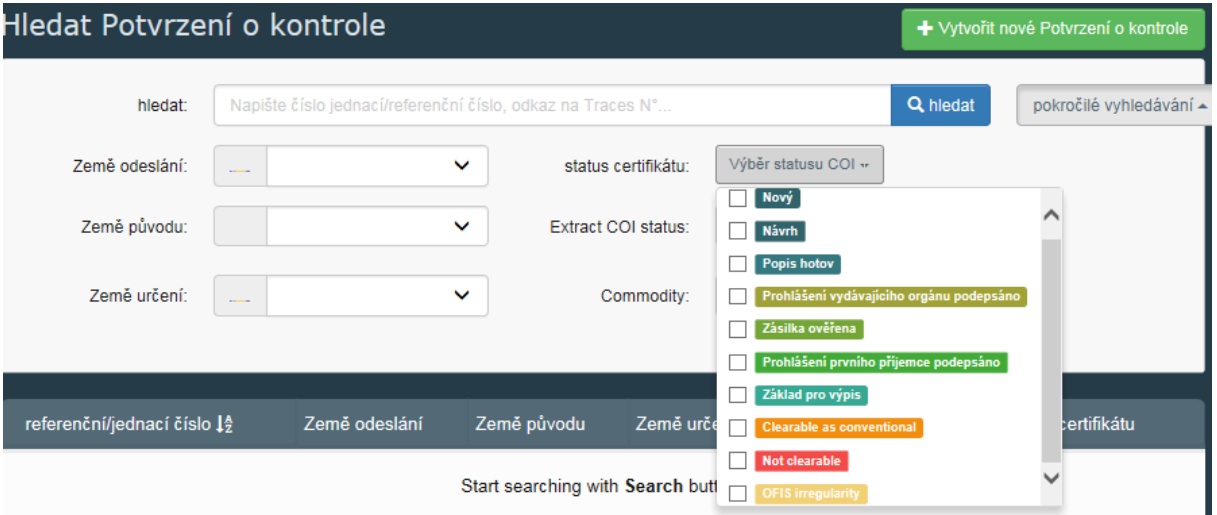

- **Nový:** tento status se objevuje na zahájeném COI, nicméně vyhledávat existující COI podle toho nelze, z výběru to tudíž bude odstraněno.
- **Návrh:** neodevzdaný, případně nedokončený COI, který si dovozce/kontrolní orgán uložil.
- **Popis hotov:** COI, které čeká na prohlášení vydávajícího orgánu. Dovozce řádně vyplnil povinné kolonky a odevzdal vydávajícímu orgánu. (Bez kompletního vyplnění povinných kolonek to ani odevzdat nelze.)
- **Prohlášení vydávajícího orgánu podepsáno.**
- **Zásilka ověřena:** potvrzujícím orgánem Celní správy.
- **Prohlášení prvního příjemce odesláno.**
- **Základ pro výpis:** (v případě, že zásilka je určená k rozdělení mezi více příjemců).
- **K proclení jako konvenční:** Celní správa zjistila, že zásilka neodpovídá standardům bio, ale je možné ji pustit do oběhu jako konvenční zboží.
- **Není k proclení:** Zásilku nelze proclít ani jako konvenční.
- *OFIS irregularity***:** Notifikace do systému OFIS.

V případě Vyhledávání výpisu z potvrzení o kontrole (COI), lze vybírat podle těchto statusů:

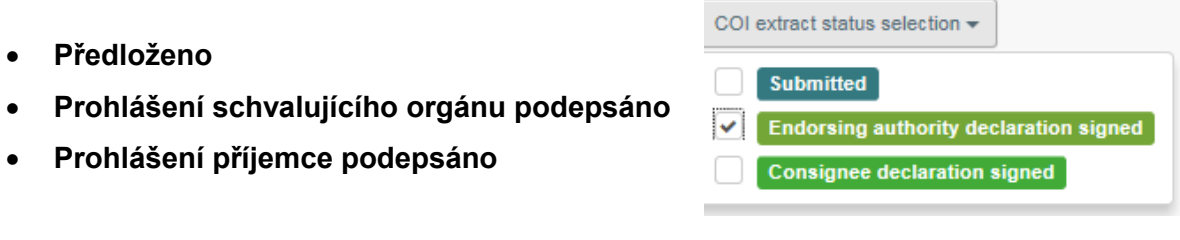

**Notifikace v OFIS - Organic Farming Information System** je platforma pro ekologické zemědělství řízená Evropskou komisí kam, mj. členské státy nahlašují nalezené nesrovnalosti v ekologické produkci – podvody a porušení pravidel ekologické produkce nalezené v souvislosti s mezinárodním obchodem v rámci EU i se třetími zeměmi.

V souvislosti s používáním TRACES i v ekologické produkci má fungovat přímý odkaz do OFIS v případě nalezení nesrovnalostí, které je třeba notifikovat a to z pohledu dovozce, schvalujícího orgánu – Celní správy a prvního příjemce.

Nicméně je to jen možnost, které mohou členské státy v rámci TRACES využít, ale nemusí. V ČR zadává a spravuje notifikace do OFIS MZe, které má jediné do systému přístup, tento stav zůstane i do budoucna zachován, neboť zodpovědnost za předávání informací na úrovni OFIS má dle legislativy příslušný orgán členského státu (tedy Ministerstvo zemědělství)..

V případě odhalení porušení pravidel a podvodů u bioproduktů dovážených ze třetích zemí je třeba informovat Ministerstvo zemědělství – oddělení ekologického zemědělství.

Následující schéma znázorňuje, kdo má na starosti jaké činnosti při tvorbě COI dle statusu.

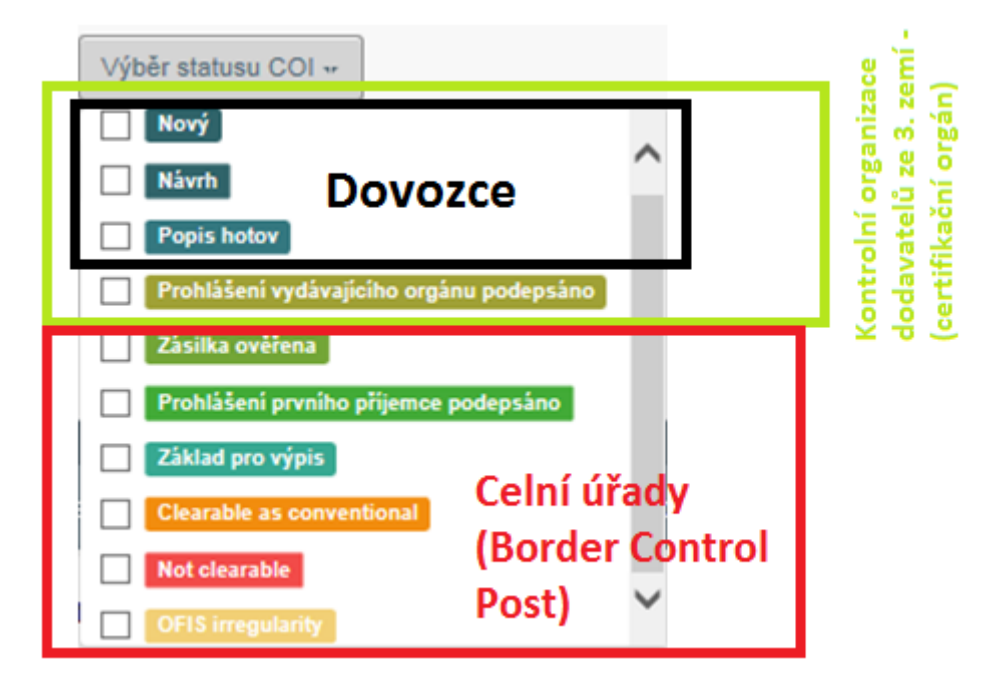

## <span id="page-39-0"></span>**Vytvoření nového operátora v TRACES**

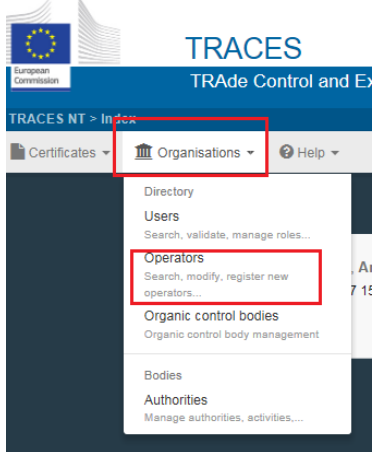

Mohou nastat případy, kdy operátora v systému nenajdete. A to např. v situaci, kdy potřebujete operátora zadat do COI, nebo zažádat o přidělení role daného operátora. V takovém případě můžete založit nové operátory podle následujícího návodu níže.

Takto vytvoření operátoři musí být stejně ještě následně<br>potvrzeni příslušnými autoritami – svou kontrolní příslušnými autoritami – svou kontrolní organizací/orgánem. Pak teprve budou plně funkční a bude možné je v COI použít.

Operátora můžete vytvořit na základě neúspěšného vyhledávání, když jej potřebujete zadat do COI, či požádat o roli. Postup je stále stejný.

Speciálně uživatelé v roli kontrolních organizací mají k dispozici tlačítko "+New operator" (přidat nového operátora), které kontrolním organizacím z EU umožňuje vytvořit a potvrdit operátora, který je u nich certifikovaný.

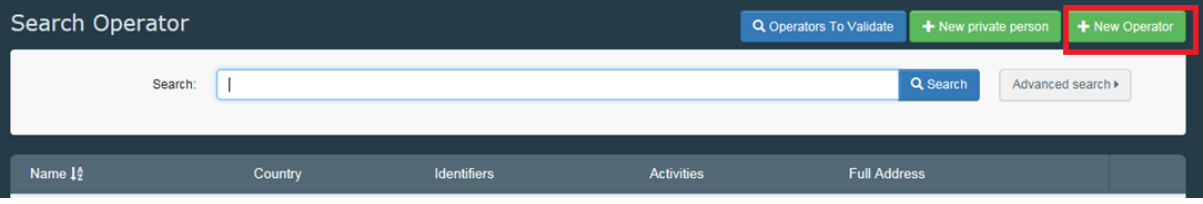

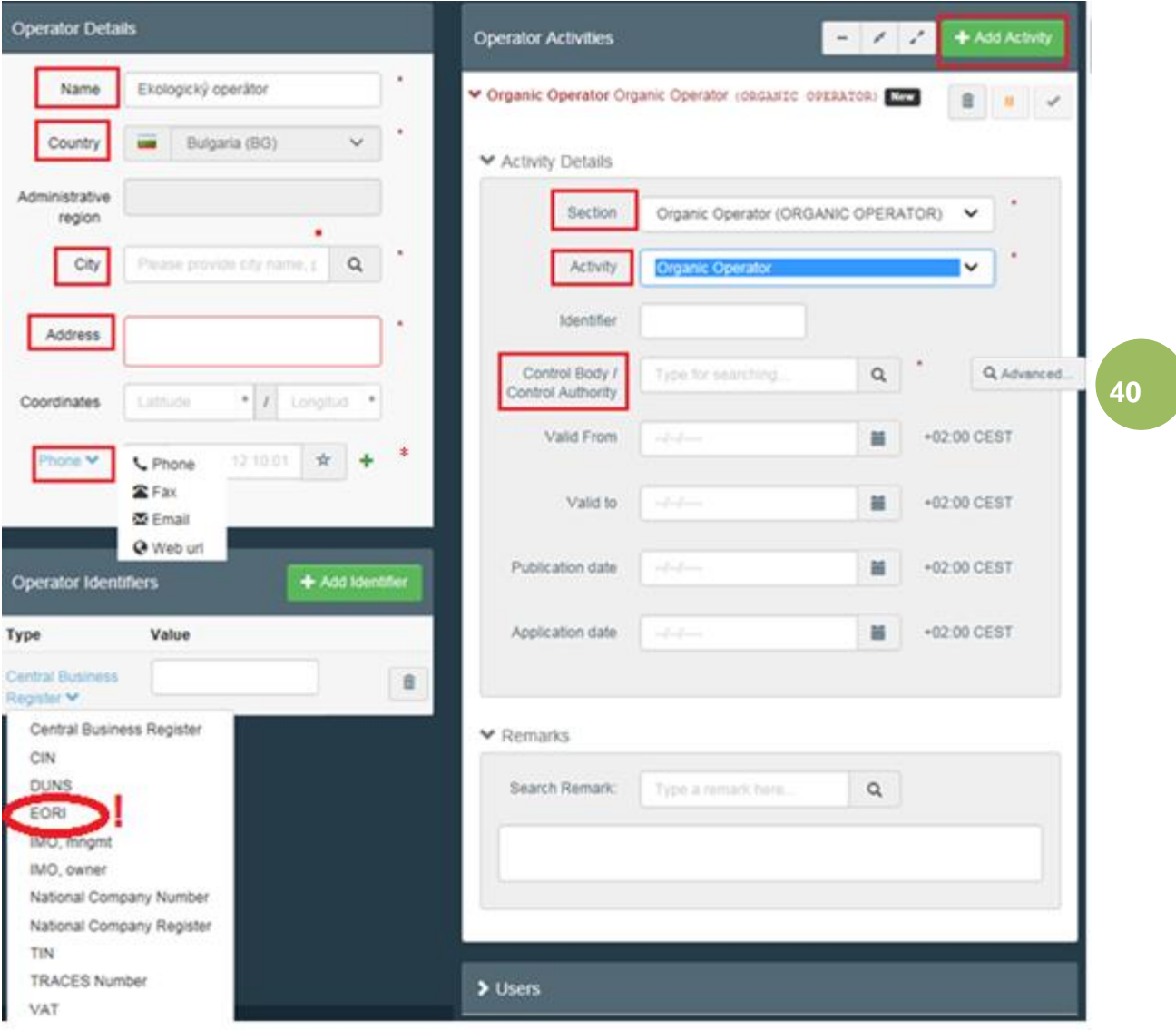

- Ve formuláři je třeba vyplnit povinné údaje označené červenou hvězdičkou, zbytek jsou nepovinné informace. (Formulář k upřesnění činností operátora se objeví po kliknutí na tlačítko "*Add activity*", které se zpřístupní, až když je vyplněna minimálně země.) Vyplnění činnosti (activity) je podmínkou pro schválení profilu operátora, bez zadané činnosti a příslušných povinných údajů (Kontrolní organizace) nelze operátora zaktivovat.
- *Phone* **(telefonní číslo):** Vyplnění tel. čísla, nebo jiného údaje dle výběru je povinné. Nabídku otevřete kliknutím na "Phone".
- **Identifikátory operátora** (*operator identifiers*): Je možnost zadat další údaje (identifikátory), druh identifikátoru si vyberete z nabídky. Může to být např. IČO. Identifikátorů lze samozřejmě zadat více.

Zadávání identifikátorů je sice v systému nepovinné, ale zadat číslo EORI je nutné, přestože to není označeno obvyklou červenou hvězdičkou. Číslo je nezbytné pro další procesy, vydávající orgán ho bude stejně vyžadovat.

**Pozor:** V rámci identifikátorů je potřeba vyplnit kód **EORI** – *Economic Operators Registration and Identification number*. Jde o jedinečný identifikátor pro elektronickou komunikaci s celními orgány všech členských států EU. Všichni dovozci a vývozci z EU jsou povinní nechat si toto číslo přidělit. **EORI číslo je nezbytné pro elektronickou komunikaci s Celní správou.**

- **TRACES** *Number***:** (jeden z možných identifikátorů v nabídce) není relevantní pro ekologické operátory. Je to unikátní identifikátor přiřazovaný systémem TRACES v případě potřeby.
- Uvnitř tabulky k činnosti operátora:
	- o *Identifier* **(identifikátor):** je číslo udělené operátorům kontrolní organizací.
	- o *Valid from/to* **(platný od/do):** (uvnitř tabulky činnosti operátora) platnost data ekologického certifikátu vydaná kontrolní organizací/orgánem, potvrzující, že činnost je certifikovaná jako BIO.
	- o *Publication date* **(datum zveřejnění):** místo vydávání potvrzení operátorům některé země vydávají seznam ekologických operátorů v úředním věstníku. Jde tedy o datum takového zveřejnění.
	- o *Application date* **(datum účinnosti):** výše zmíněného seznamu zveřejněného v oficiálním věstníku.
	- o *Remarks* **(poznámky):** tato kolonka není relevantní pro ekologické operátory.
	- o **>** *Users* **(uživatelé):** tuto informaci nelze upravovat. Seznam zobrazí uživatele, kteří požádali o role v souvislosti s operátorem a statusem žádosti uživatele.

**Pozor** na zadávání data platnosti certifikátu. Systém bude ještě upraven tak, že přístup operátora bude založen a bude záviset na tomto datu, bude-li poskytnuto. Operátor s prošlým datem platnosti nebude funkční pro zadání do COI. Uživatel napojený na operátora s neplatným datem nebude mít přístup ke COI ani k informacím operátora, v jehož roli je.

Helpdesk TRACES NT nemá oprávnění k měnění data platnosti na základě jednoduché žádosti. Je třeba poskytnout důkaz ve formě platného certifikátu od kontrolní organizace/kontrolního orgánu. Ideálně by tato informace měla být spravována a aktualizována samotnou kontrolní organizací. Ta je oprávněna měnit tato data pro operátory – své klienty.

- Opětovným kliknutím na tlačítko "*Add Activity*" můžete přidat operátorovi další činnosti. Například ekologický dovozce může mít současně činnost ekologického zpracovatele, operátora. Co se týče operátorů ze zemí mimo EU – třeba výrobce může být současně i vývozce. Nicméně čeští dovozci, kteří jsou např. současně i zpracovatelé, nemusí tuto činnost zadávat, pro práci v TRACES to nemá význam.
- Kromě speciálních případů (např. Švýcarsko), nemohou být role operátora kombinovány s jinými (např. že by uživatel byl současně v roli operátora i vydávajícího orgánu).
- Po vyplnění všech povinných informací klikněte na tlačítko

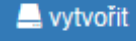

- Je možné, že v tomto momentě se nahoře objeví zpráva upozorňující na chybu, a sice že některá pole nesmí být prázdná. Může se to objevit ale i v případě, kdy jste povinná pole vyplnili. Může to být způsobeno tím, že jste předtím klikli na symbol + za kolonkou na telefonní číslo nebo pod identifikátory. V takovém případě klikněte na ikonku odpadkového koše  $\bar{m}$  za každým zbytečným prázdným polem a notifikace o chybě zmizí.
- Opět se objeví formulář, kde můžete (a nemusíte) specifikovat žádost o schválení operátora formou zprávy. Nakonec klikněte na modré tlačítko "odeslat žádost o schválení".
- Nový operátor byl vytvořen a **funkční bude, až bude schválen** svou kontrolní organizací/orgánem (případně příslušným národním orgánem).
- Vytvořený operátor nebo jeho aktivita má status "Nový". Nyní potřebuje být potvrzen KO nebo příslušným národním orgánem (MZe).

V případě, že chce uživatel, který již roli má, požádat o další roli operátora, postupuje následujícím způsobem.

Na svém profilu klikne na "*Request new role*" (zažádat o novou roli) a vybere jedinou možnost "*Operator*".

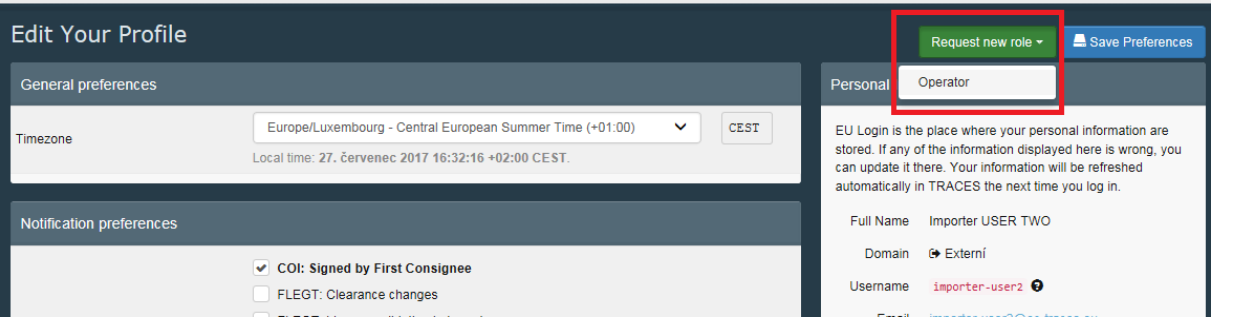

Nyní je třeba se ujistit, že profil operátora ještě neexistuje. Pro vyhledávání musíte vyplnit alespoň zemi.

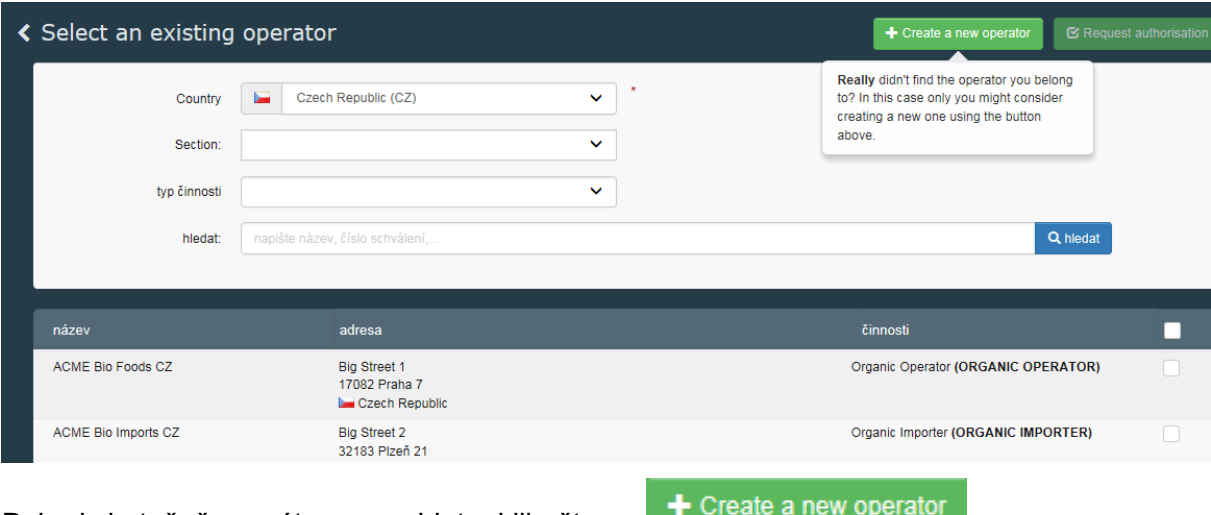

Pokud skutečně operátora nenajdete, klikněte na

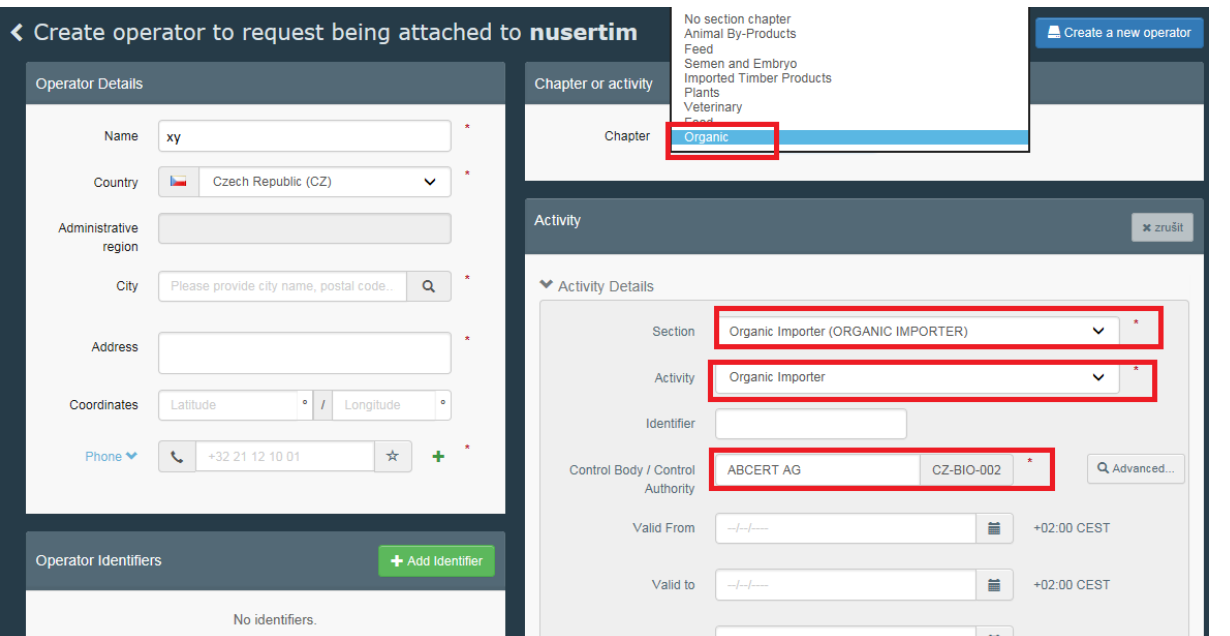

Tím otevřete formulář pro založení profilu operátora. Přibyla zde nová kolonka "Chapter" (kapitola), kde vybereme z nabídky "Organic". Následně vyplníme nutné kolonky včetně kontrolní organizace.

Alternativně lze kliknout místo na "Chapter" na <sup>+ Add details</sup> (tlačítko se objeví po zadání minimálně názvu a země).

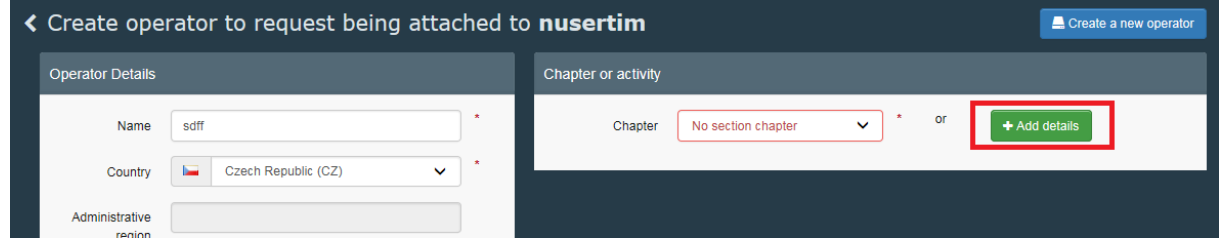

Vynecháme-li takto výběr kapitoly, je možné vybrat i roli Responsible for Load (RFL) – osoba zodpovědná za zásilku.

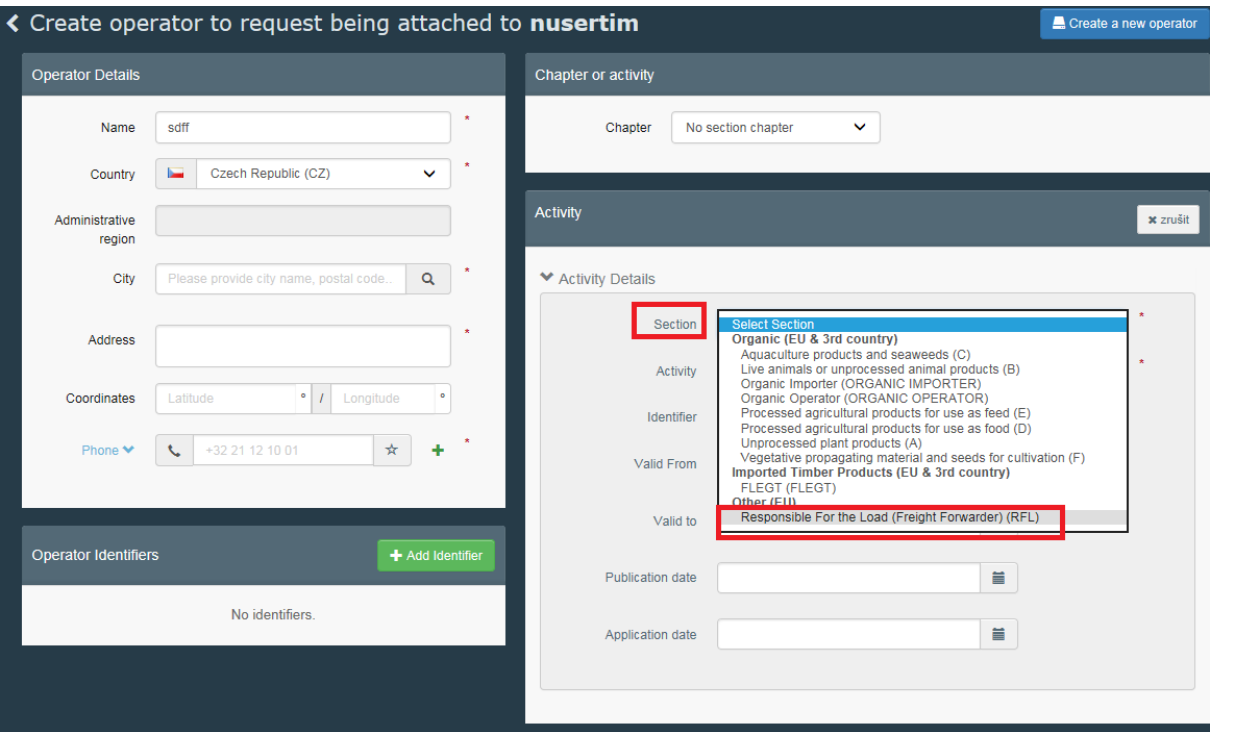

RFL musí pro účely COI zadat i možné související orgány Celní správy – místa vstupu (*associated authorities*). Další fungování RFL budou upřesněny.

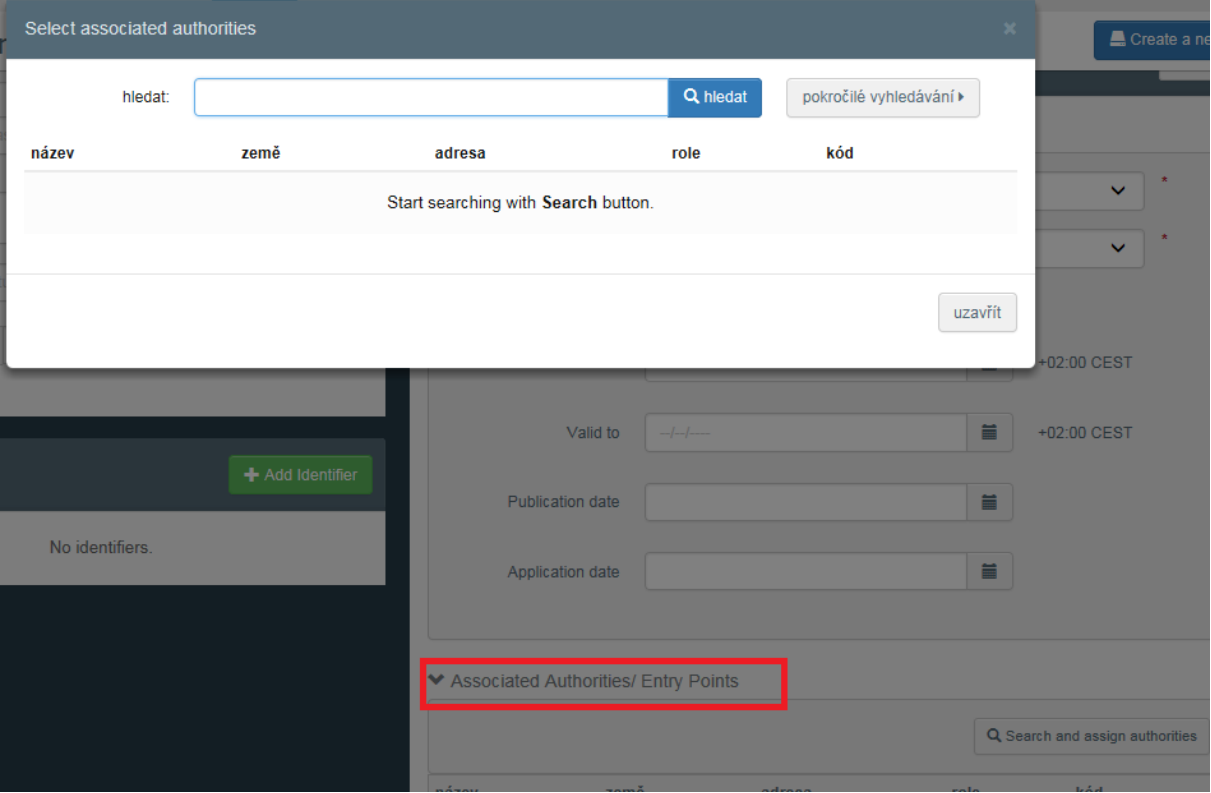

## **Vyhledávání a statusy operátorů a uživatelů**

<span id="page-45-0"></span>Operátory a uživatele mohou libovolně prohlížet a vyhledávat jak kontrolní organizace, tak dovozci.

K vyhledávání operátorů vedených v TRACES, se dostanete přes tlačítko "operátoři".

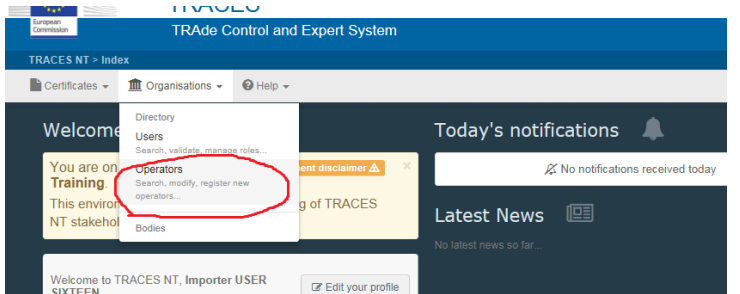

**45**

Ve sloupci činnosti (*activities*) poznáme, zda jde o ekologické operátory.

Search Oberarol hledat:  $\boxed{\phantom{1}}$ Q hiedat pokročilé vyhledávání ▶ Name  $\downarrow^A_2$ Country <u>ldentifiers</u> Activities **Full Address** Greece A&G PAPER S.A.  $\sum$  Timber import<br>(FLEGT) 21st km National Road Athens-Lamia Kryone<br>14568 AAAAAR **TT** France > Organic Operator 3 traverse de l'anguille Perpignan<br>66000 OPERATOR) **E** Sweder AB Bana **National Compan** Frihamnsgatan 14 **(ORGANIC** Stockholm **Number** SE5560405846 **IMPORTER)** 11556 ABAFOOL **III** Italy TRACES Number IT-> Organic Importer via Cà Mignola Nuova, ORG-OP-3 **(ORGANIC** 1775

**Pozor:** TRACES NT není jen pro ekologické dovozy, další certifikace a potvrzení budou do TRACES postupně přidávány. Takže ne všechny možnosti, které se zobrazí ve výsledcích vyhledávání, jsou relevantní pro ekologické uživatele. Zatím můžete narazit na operátory patřící k FLEGT – certifikaci dovozů dřeva. Operátorů, kteří nemají zadanou žádnou činnost, si prosím nevšímejte. Ekologický operátor musí mít (alespoň jednu) činnost uvedenu. Pokud nemá, schvalující orgán ji může doplnit (aby vůbec mohl operátora schválit).

Po rozkliknutí operátora poznáme dle statusu, jestli je potvrzený. Níže vidíme, že operátor je schválen, a to podle statusu "valid" - platný.

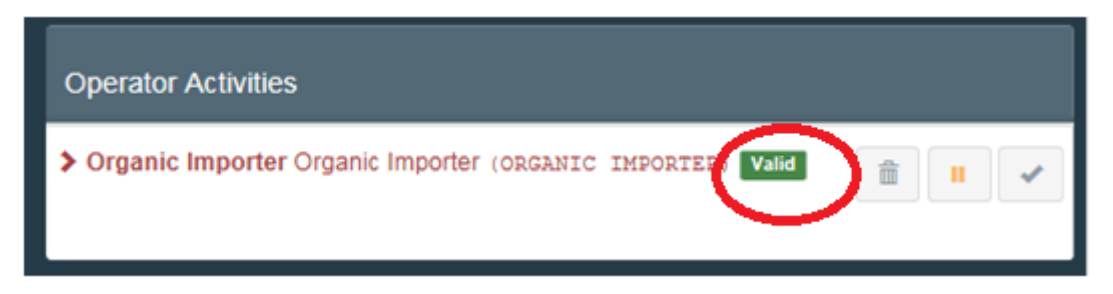

V pokročilém vyhledávání lze hledat operátory podle různých kritérií:

Sekce

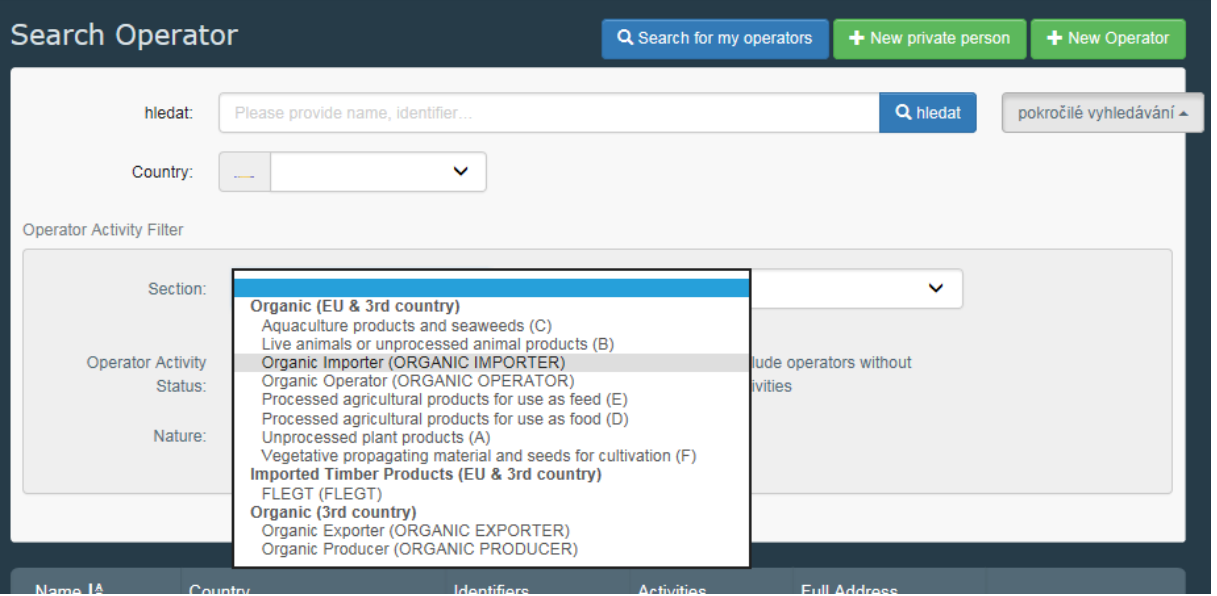

- **Status** 
	- **Suspended** pozastaven
	- **Deleted** smazán
	- **Upcoming** v přípravě
	- **Platný** potvrzený příslušnou autoritou
	- **Nový** (ještě nepotvrzen)

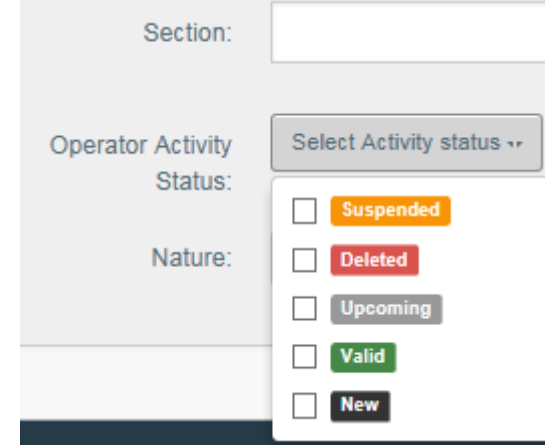

Typ činnosti – relevantní pro ekologickou produkci.

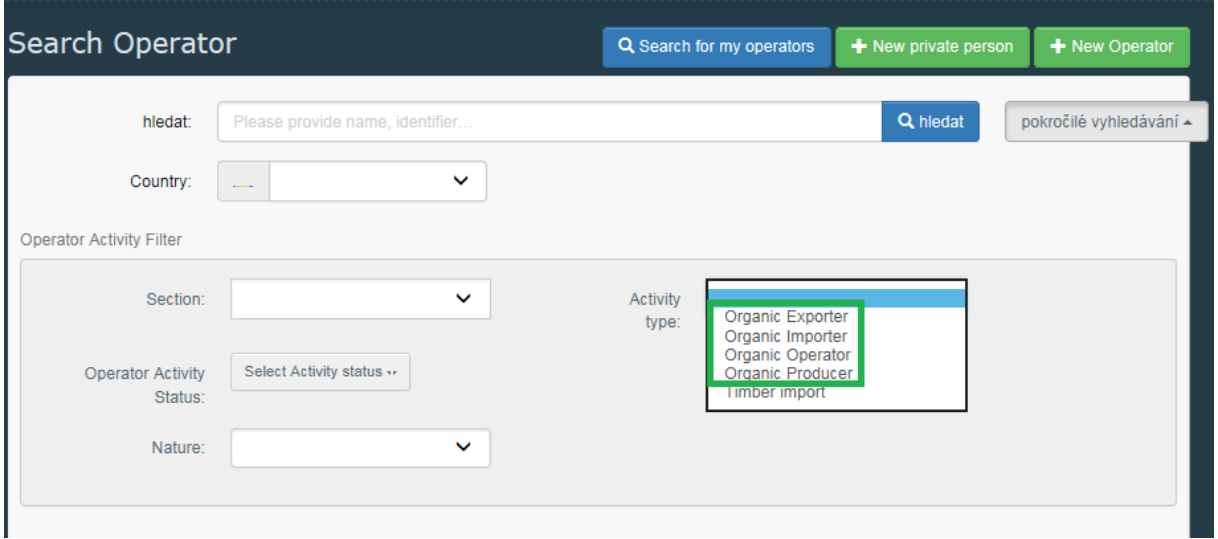

Po zadání kritérií se objeví seznam – výsledek vyhledávání.

Po rozkliknutí profilu si můžeme zobrazit kliknutím na šipečku u "Users" (uživatelé) všechny uživatele, kteří vystupují v roli dané společnosti. V příkladu navíc zakroužkovaná ikonka označuje, že tento uživatel je zároveň i administrátorem přístupů v rámci firmy. V příkladu chybí operátorovi nezbytné číslo EORI.

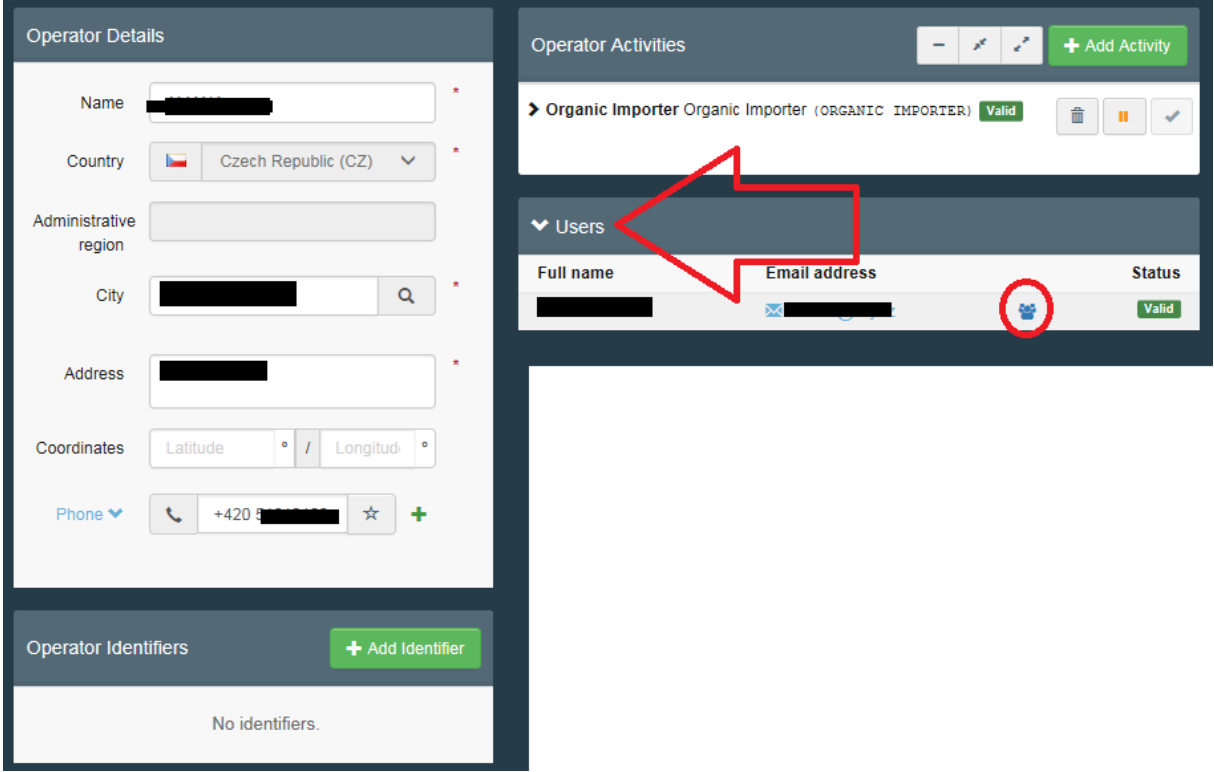

## **Potvrzení žádosti uživatele o přidělení role:**

<span id="page-48-0"></span>Každý národní příslušný orgán je oprávněn schvalovat uživatele pocházející z jejich země. Každá kontrolní organizace/orgán může schvalovat žádosti o role operátorů, jejichž ekologickou certifikaci mají na starosti. Navíc jakýkoliv uživatel může být jmenován administrátorem v rámci své firmy/instituce/úřadu, načež může spravovat žádosti a přidělení rolí svých kolegů.

Jedná se o žádosti o role nových uživatelů, kteří se hlásí do TRACES poprvé anebo může jít o dodatečnou žádost o další roli již existujícího uživatele. (Uživatel může mít rolí více).

 Ke spravování žádostí o role se dostaneme přes Organisations>Users>Hledat nevyřízené žádosti

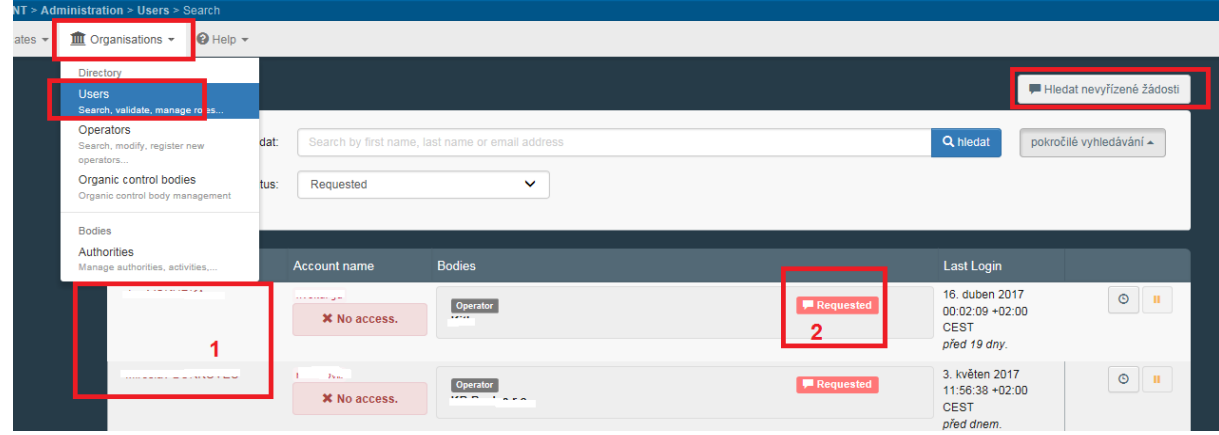

- Ve výsledku vyhledávání se zobrazí uživatelé, kteří čekají na potvrzení. Národním orgánům státní správy se zobrazí seznam všech uživatelů z jejich země. Uživatelům patřícím do kontrolní organizace by se ve finále měli zobrazit jen jejich klienti (uživatelé žádající o roli operátorů - společností, které daná kontrolní organizace certifikuje). Uživatelům z řad operátorů se zobrazí žádosti jejich kolegů či podřízených.
- Ve výpisu výsledků vyhledávání je označen i status jejich žádosti (2) "Requested" = požádáno, k tomu nalevo štítek s nápisem "*No access*" vyjadřuje, že uživatel není schválen, a proto nemá přístup k aplikaci TRACES, v podstatě jediné co může v tuto chvíli v systému dělat, je žádat o roli.
- Pro potvrzení uživatele, klikneme na jméno uživatele (1), tím se otevře jeho profil.
- Nyní stačí potvrdit pouze žádost o roli. (Není nutné předtím potvrzovat samostatně hlavní uživatelský profil.)
- Po kliknutí na tlačítko "Hledat nevyřízené žádosti" je jasně vidět, zda má uživatel přístup ke COI.

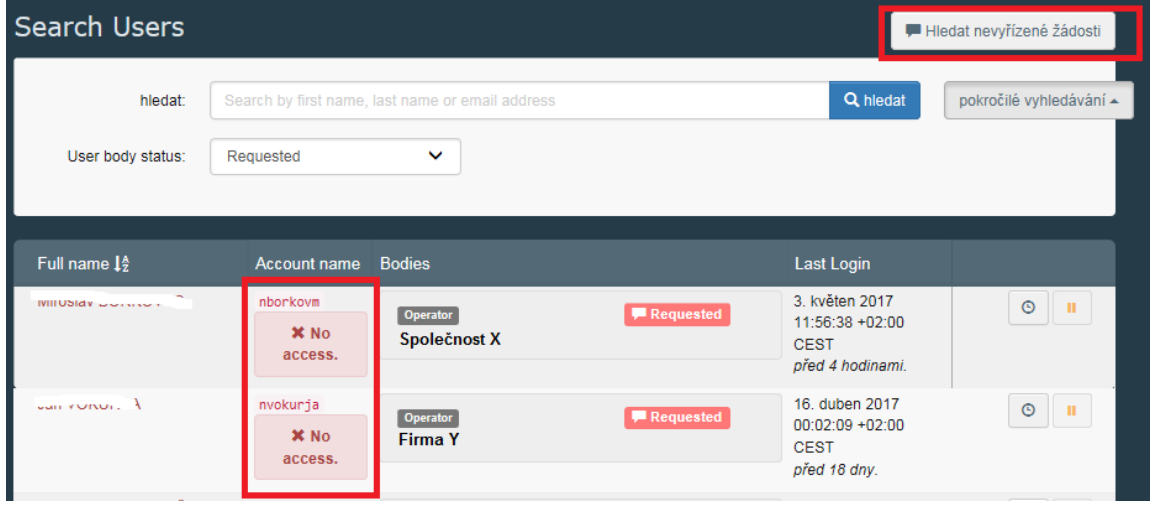

 Uživatel může mít současně jednu platnou (*valid*) roli a další, o níž žádá (*requested*) v takovém případě se nezobrazuje štítek o přístupu (*no access*). O statusu uživatele v rámci daného orgánu/organizace se ale můžete dozvědět, zda je role platná, nebo ne.

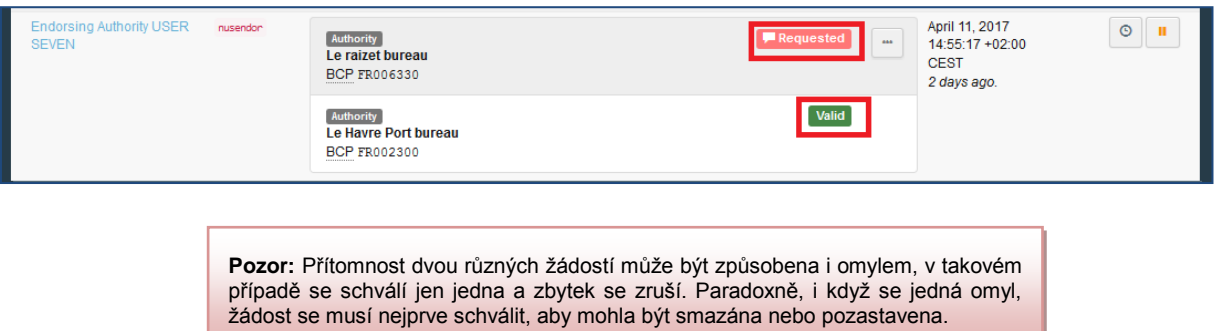

 Pro potvrzení žádosti uživatele je třeba kliknout na jméno uživatele, čímž se otevře jeho profil.

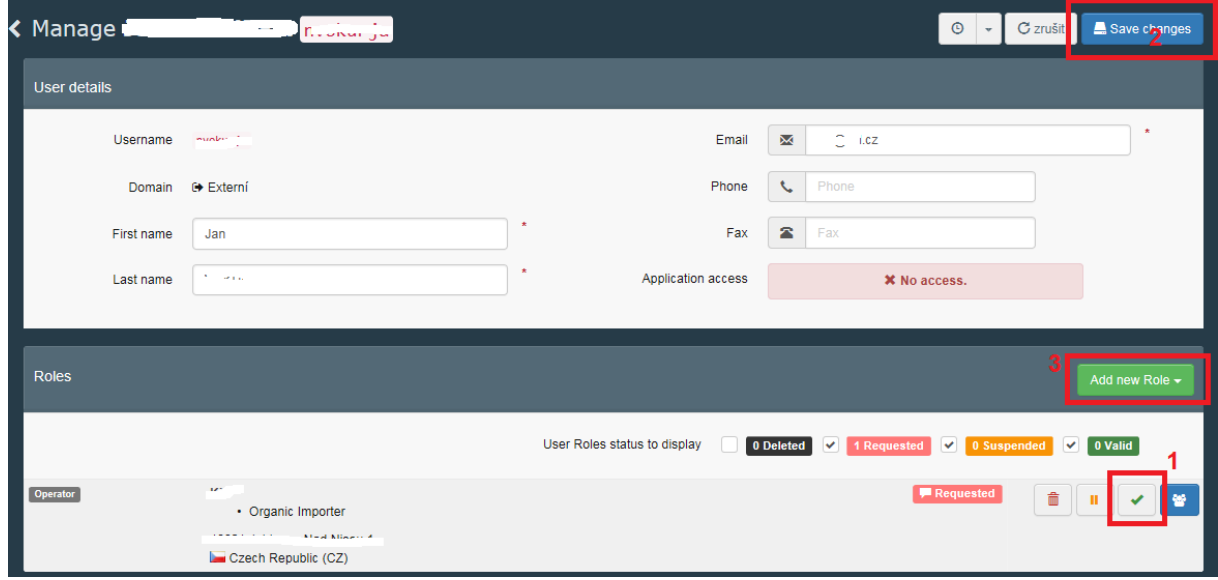

- Pro potvrzení klikněte na zaškrtávací tlačítko (1) za žádanou rolí a nezapomeňte uložit změny tlačítkem "*Save changes"* (2) vlevo nahoře (uložení se připomene na modré liště
- KO může také operátorovi přidat další roli, je-li třeba (3). Pro funkčnost profilu stačí činnost jedna.

nahoře).

potvrdí. Po schválení a uložení změn zmizí štítek s nápisem "*No access*" (žádný přístup) a místo toho se objeví zelený štítek s nápisem "*Has access*" (má přístup). (Zelený štítek je viditelný pouze uvnitř detailů uživatele a ne na seznamu vyhledávání.) Uživatel bez štítku "*No access*" ve vyhledávacím seznamu má přístup do systému – ale která COI konkrétně bude moci prohlížet, to záleží až na jeho potvrzených rolích.

Kontrolní organizace může přidávat uživatelům další role kliknutím na tlačítko "*Add a new role*", načež budou přesměrováni na tabulku, kde vyhledají a zažádají o novou roli pro daného uživatele. Potom se vrátí na ten uživatelský profil, kde vlastní žádost

 Jakmile je žádost uživatele schválena, uživatel získává (až se odhlásí a přihlásí do systému), přístup ke COI a dalším funkcím.

**Pozor:** Když klikáte na ukládací tlačítko "*save*", může se objevit zpráva upozorňující na chybu, která informuje o tom, že operátor, jehož se žádost uživatele týká, nemá žádné platné činnosti. V takovém případě musíte upravit nejdříve profil operátora (přidat činnost) a pak teprve profil a žádost uživatele.

## **Více ke spravování profilů uživatelů a operátorů**

- <span id="page-50-0"></span>(1) Kliknutím na ikonku odpadkového koše bude role/činnost/uživatel/operátor/uživatel vymazán.
- (2) Toto tlačítko slouží k pozastavení.
- (3) Kliknutím na toto tlačítko jmenujete daného uživatele administrátorem v rámci jeho společnosti, takže bude oprávněn potvrzování přístupu svých kolegů ze stejné společnosti. Každá společnost může mít jednoho, žádného, nebo víc takových administrátorů. Stanovovat operátora v rámci dovozních firem má význam v případě, že jde o větší společnost s velkým množstvím zaměstnanců, kteří budou s TRACES pracovat.

Jestli byla funkce tlačítek již použita poznáme podle toho, zda nám systém umožní kliknout nebo ne.

Uživatel, který má smazanou nebo pozastavenou roli (nebo více, ale nemá žádnou platnou) nemá přístup do menu TRACES a nemůže prohlížet COI.

Navíc pouze pro operátory platí to, že uživatel, který je admin své společnosti, může také aktualizovat informace o operátorovi.

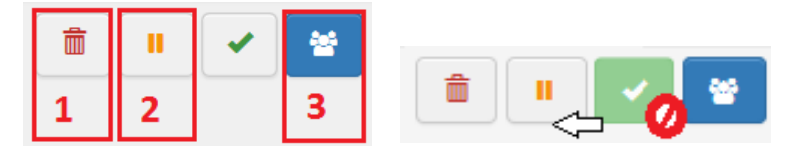

Tlačítko se symbolem popelnice pro smazání může použít i dovozce při editování (na rozdíl od ostatních dvou - pozastavit (2) a potvrdit (3), která jsou určena příslušné autority, které mají v kompetenci schvalování).

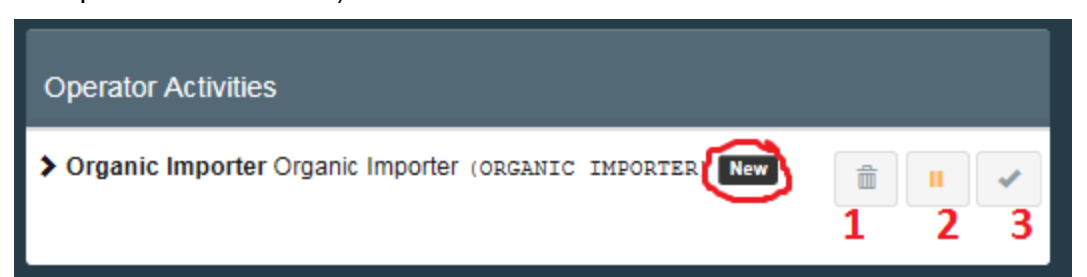

Vytvořený operátor musí být potvrzen příslušným schvalovacím orgánem, aby se stal platným a tedy mohl vyplňovat TRACES. Pokud tedy uživatel v roli dovozce vytváří chybějícího operátora např. dodavatele ze třetí země, pravděpodobně to urychlí, ale na schválení se musí čekat stejně.

> **Pozor:** Profil operátora může schvalovat/zamítat pouze jeho KO, nebo národní příslušný orgán – ten může být pouze ze země, kde je sídlo (firmy) operátora.

## **Systém notifikování (zasílání upozornění e-mailem)**

<span id="page-51-0"></span>Na domovské stránce uživatele lze nastavit zasílání upozornění. Ta se objevují v rámečku *Notifications* (upozornění) a zároveň chodí emailem.

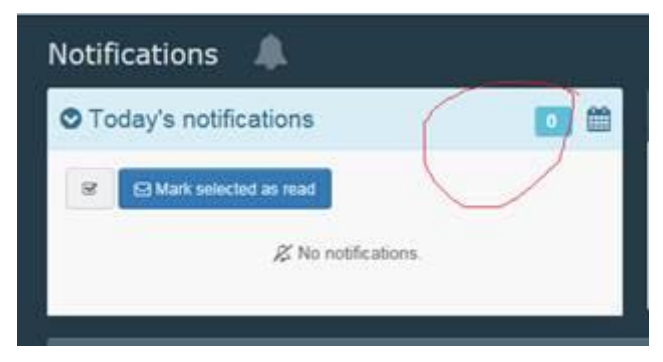

Nastavení notifikací provedete kliknutím na Vaši emailovou adresu v pravém horním rohu a tlačítko "Edit your profile" (editovat váš profil).

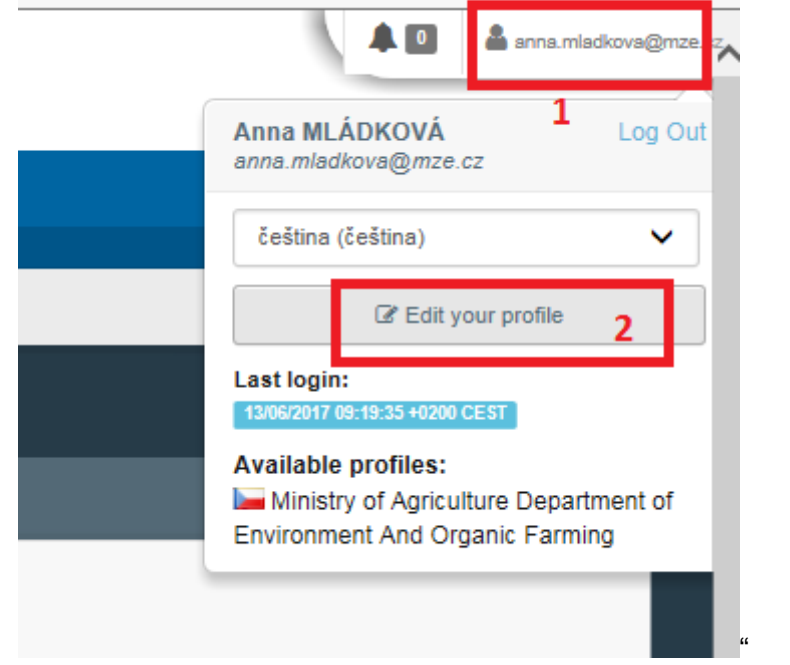

Zde si jako dovozce vyberete jednotlivé fáze týkající se COI. Nezapomeňte Vaše preference uložit modrým tlačítkem vpravo nahoře.

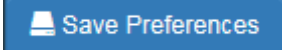

**51**

Po výběru, který je znázorněn níže, byste měli být informováni o dané aktivitě každého COI, na kterém jste uvedeni jako jeden z aktérů (dovozce, vydávající orgán, potvrzující orgán Celní správy, nebo 1. příjemce). Vybírat můžete ze všech fází COI;

- podepsáno prvním příjemce
- odevzdáno vydávajícímu orgánu (KO)
- podepsáno vydávajícím orgánem (KO)
- podepsáno schvalujícím orgánem (Celní správou)
- zamítnuto, není k proclení

Notifikace ohledně vývoje COI mohou chodit pouze těm aktérům, kteří na daném COI figurují. Týká se to tedy jen aktivních uživatelů TRACES v roli operátora, prvního příjemce, či kontrolní organizace působící jako vydávající orgán atd. Kontrolní organizace dovozců z EU, uživatelé z MZe či GŘC ani administrátoři TRACES z Evropské Komise, si tedy nemohou zasílání notifikací o změně COI nastavit.

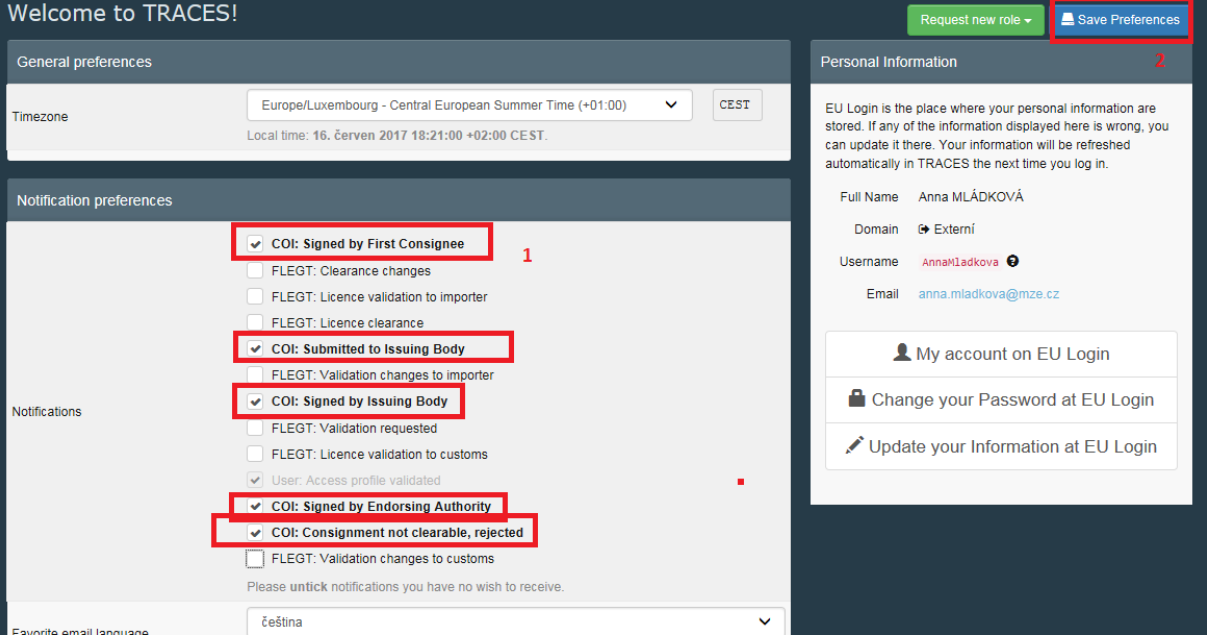

#### **Řada funkcí souvisejících s notifikacemi je stále ve vývoji.**

Pro kontrolní organizace a administrátory v rámci firem a institucí se chystá funkce zasílání notifikací ohledně žádostí uživatelů a operátorů o schválené rolí a profilů. (Zatím je třeba tyto nevyřízené žádosti vyhledávat přes organizace – uživatelé/operátoři).

S tím souvisí i plánovaná povinnost každého nového uživatele zadat údaj kontrolní organizace, takže bude možné lépe uživatele a operátory filtrovat při pokročilém vyhledávání.

**O všech dalších nových aktualizacích v TRACES Vás budeme informovat.**